Farvardin<br>Soft راهنمای حقوق و دستمزد شرکت نرم افزار فروردین

# <u>شر</u>کت نرم افزار فروردین

### فهرست مطالب

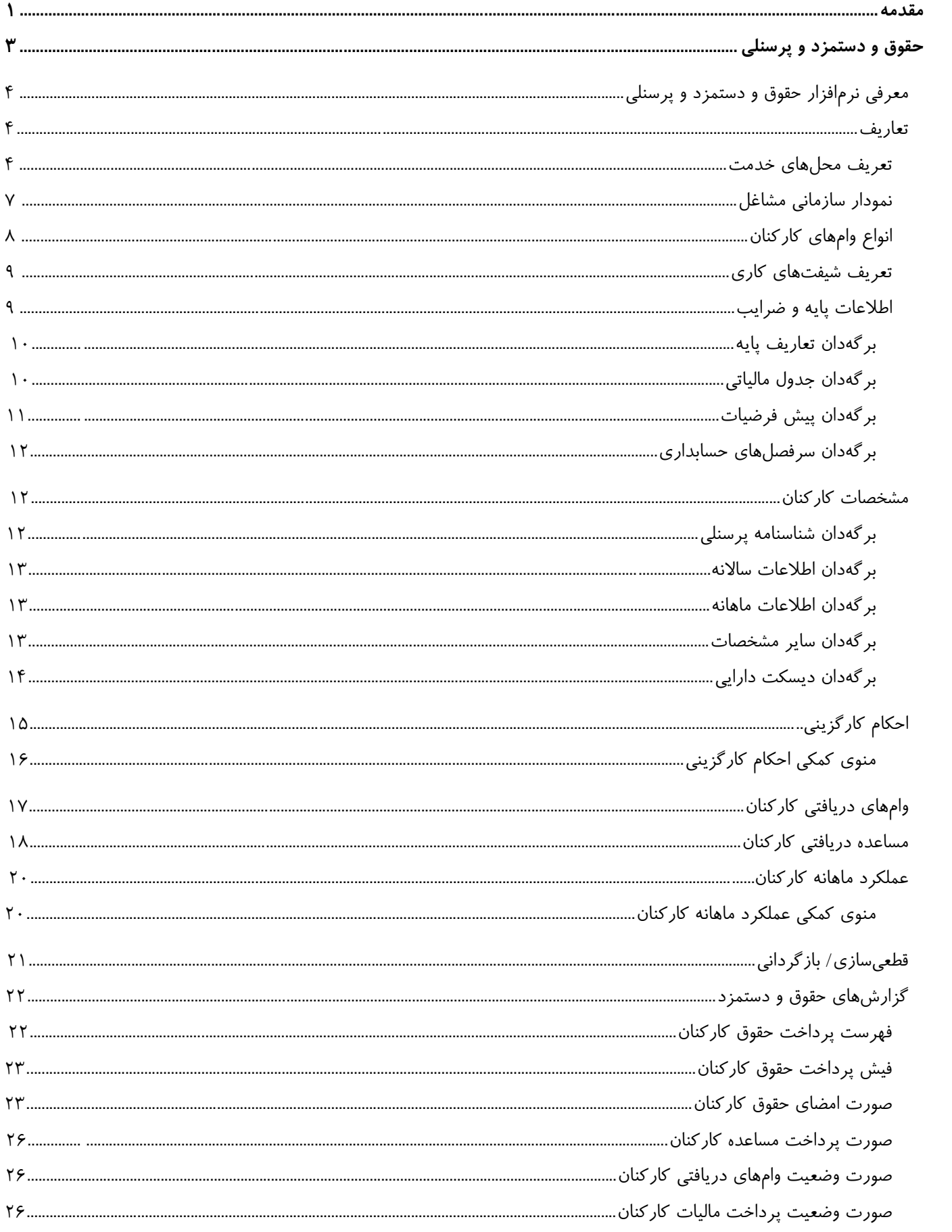

# <u>شرکت نرمافزار فروردین</u>

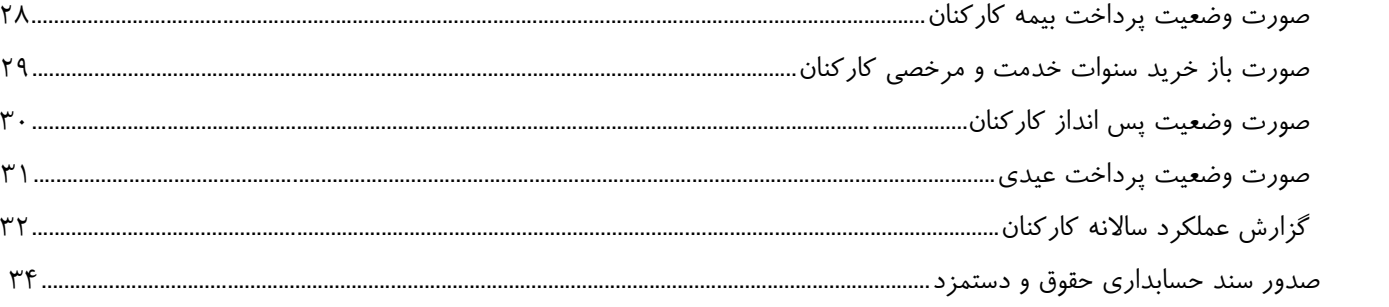

#### **مقدمه**

ایــن کتــاب راهنمــا شــامل اطلاعــات مــورد نیــاز کــاربران بــراي نصــب، راهبــري و اســتفاده از نــرمافــزار **هماهنــگ**، محصــول **«شرکت نرمافزار فروردین»** میباشد. نرمافزار **هماهنگ** یکی از قدرتمندترین نرمافزارهاي یکپارچه حسابداري و مالی، تحت سیستمهاي عامل ویندوز بوده که براي استفاده در شرکتها، مؤسسات و سازمانهاي ایرانی و به زبان فارسی طراحی شده است. این مجموعه با وجود امکانـات بسـیار زیـاد و پیشرفته از ظاهري ساده و مناسب برخوردار است. ساختار منطقی طراحی نرمافزار **هماهنگ** موجب شده آموزش و بهرهبرداري از آن در حداقل زمان، میسر شود. رابط کاربر نرمافزار **هماهنگ** به شکلی انعطافپذیر طراحی شده، به نحوي که کاربران قادر خواهند بود اطلاعات اولیه را به سادگی ثبت و متعاقب آن عملیات اصلی و گزارشگیري از نرمافزار را آغاز نمایند. در این راستا کاربران درگیر جزییات پیچیده، تنظیم و تعریفهاي خسـته کننـده نشده و به تدریج با استفاده از قابلیتهاي نرمافزار، مهارتهاي لازم را براي انجام عملیات و تهیۀ گزارشهاي مورد نیاز کسب مینمایند.

در تحلیل و طراحی نرمافزار **هماهنگ** تلاش شده که ضمن حفظ اصول و قواعد، قابلیت استفاده از پیشرفتهترین شیوههـاي عملـی بکـار رفتـه در حسابداري و مالی لحاظ شود. امکان تعریف اطلاعات و سرفصل حسابهاي سلسله مراتبی و حسابهاي تفصیلی یکتا و شناور، ثبت اسناد با امکانات و تسهیلات فوقالعاده، توانمندي در تهیه و تنظیم گزارشهاي از پیش تعریف شده و استفاده از ابزار گزارشساز براي ایجاد گزارشهاي جدید برحسب نیازهاي متفاوت کاربران، امکان انتقال گزارشها به نرمافزار اِکسِل (Excel) براي تهیّۀ انواع نمودارها، جستجو و چاپ با قابلیتهاي بسیار متنوع، تطبیق و تنظیم نرمافزار با فعالیتهاي سازمان و کاربران، امنیت بسیار بالاي اطلاعات، امکان طبقهبندي اطلاعات، تعیین حدود دسترسی کاربران مختلـف و حفظ صحت اطلاعات در مقابل خرابی و قطع برق از دیگر ویژگیهاي نرمافزار **هماهنگ** میباشد.

در برنامهنویسی و کدینگ نرمافزار **هماهنگ** از برترین نرمافزارهاي برنامهنویسی و مدیریت بانک اطلاعاتی استفاده شده است. با استفاده از دانش روزِ نرمافزار و بهرهگیري از زبان برنامهنویسی Delphi به همراه سیستم مدیریت بانک اطلاعات 7.5 Server SQL InterBase مجموعهاي پدید آمده که در نوع خود بینظیر بوده و قابل انطباق با عملکرد هر سازمانی میباشد. نرمافزار **هماهنگ** به سـادگی در دسـتگاه هـ اي رایانـۀ تـک کـاربره قابـل بکارگیریست، همچنین در شبکههاي بزرگ با تعداد کاربران زیاد و گردش کار بالا نیز خوب و روان عمل مینماید.

در خاتمه از جناب آقاي مهندس سعید سرتیپی بخاطر کمکهاي ارزنده و بی دریغشان و همۀ بزرگوارانی که در تهیه این نوشـتار بنحـوي سـهیم بوده و با ارائه نظرات کارشناسی و پیشنهادات خود براي تکمیل آن مساعدت نموده و مینمایند صمیمانه قدردانی و سپاسگزاري میشود.

شرکت نرمافزار فروردین

**حقوق و دستمزد و پرسنلی**

# **معرفی نرمافزار حقوق و دستمزد و پرسنلی**

نرمافزار حقوق و دستمزد یکی از اجزاي نرمافزار جامع هماهنگ شرکت نرمافزار فروردین میباشد که بـراي ثبـت اطلاعـات پرسـنلی و محاسبۀ حقوق و مزایاي کارکنان به کار میرود. تهیۀ گزارشهاي مربوط به حقوق و دستمزد و در نهایت صدور اسناد حسابداري خودکار نیز از دیگر کارهاي این نرمافزار میباشد. نرمافزار مذکور در منوي اصلی برنامه قرار دارد.

## **تعاریف**

براي استفاده از نرمافزار حقوق و دستمزد، ابتدا باید نسبت به تکمیل تعاریف اولیه اقدام نمود. منظور از اطلاعات اولیه، اطلاعاتی است که به صورت مستمر در تکمیل اطلاعات پرسنلی و حقوقی کارکنان و تهیۀ گزارشهاي برنامه نیز مورد استفاده قرار میگیرد. در ادامه به توضیح تعاریف مذکور پرداخته شده است:

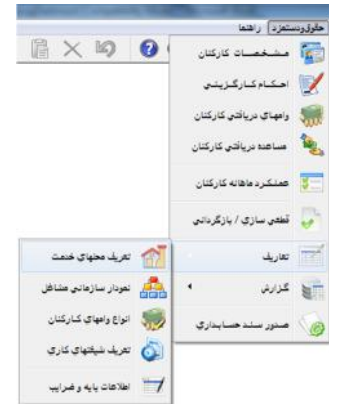

### **تعریف محلهاي خدمت**

ممکن است کارکنان یک مؤسسه در مکانهاي متفاوتی از لحاظ جغرافیایی مشغول به کار باشند، در این صورت هـر یـک از مکـان هـاي مذکور داراي شمارة کارگاه متفاوت و در نهایت داراي صورتهاي جداگانۀ پرداخت حقوق، بیمه، مالیات و ... میباشـند. در قسـمت تعـاریف محلهاي خدمت میتوان مشخصات کامل هر یک از مکانهاي مذکور را ثبت نمود. براي این کار باید از منوي {حقوق و دستمزد تعاریف} گزینۀ "تعریف محلهاي خدمت" را انتخاب نمود.

براي ایجاد یک محل خدمت جدید، در نوار ابزار اصلی برنامه از کلید کنترلی یا از کلیدهاي ترکیبی Insert+Ctrl استفاده میشود. این عمل باید براي ایجاد هر محل خدمت جدید تکرار شود.

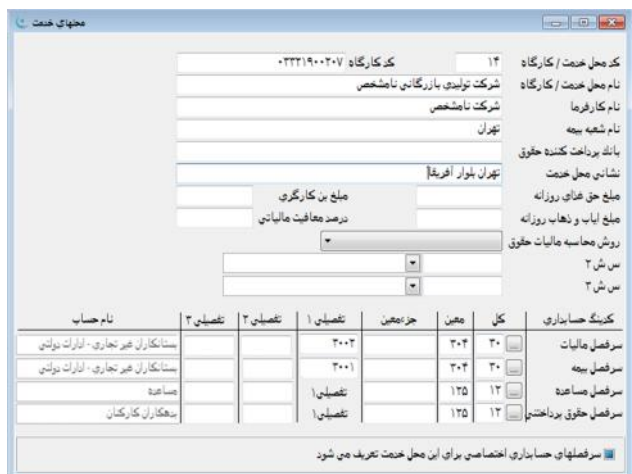

**کد محل خدمت/ کارگاه**: این آیتم به منظور تخصیص عددي یکتا و حداکثر 4 رقمی به هر محل خدمت میباشد. با هر بار تعریف محل خدمت جدید، نرمافزار به صورت پیشفرض و سریال، مقدار آیتم مذکور را تعیین مینماید که البته توسط کاربر قابل تغییر میباشد.

**کد کارگاه**: در این محل شمارة کارگاه که توسط ادارة بیمه براي هر یک از محلهاي خدمت تعیین گردیده، مشخص میشود.

**نام محل خدمت/ کارگاه**: در این محل نامی که براي محل خدمت در نظر گرفته شده، مشخص میشود. بـراي مثـال: «دفتـر مرکـزي شرکت» یا «کارخانه».

**نام کارفرما**: در این قسمت نام کارفرما که همان نام شرکت میباشد، تحریر میشود.

**نام شعبۀ بیمه**: در این محل نام شعبۀ بیمه که مرتبط با کارگاه مشخص شده است، تحریر میشود.

**بانک پرداختکننده حقوق**: در صورتی که حقوق کارکنان توسط بانک پرداخت شود، در این قسمت نام بانک پرداختکنندة حقوق وارد مے ,شود.

**نشانی محل خدمت**: نشانی محل خدمت در این محل تحریر میشود.

**مبلغ حق غذاي روزانه:** در صورتی که براي یک محل خدمت به صورت روزانه حق غذا در نظر گرفته شده باشد، میتوان مبلغ حق غذاي روزانه را در این محل وارد نمود.

**مبلغ ایاب و ذهاب روزانه**: در صورتی که براي یک محل خدمت به صورت روزانه مبلغ ایاب و ذهاب در نظر گرفته شده باشد، میتوان نرخ ایاب و ذهاب روزانه جهت محل خدمت مورد نظر را در این محل وارد نمود.

**روش محاسبه مالیات حقوق**: براي مشخص نمودن نحوة محاسبۀ مالیات بر حقوق در محل مورد نظر باید یکی از گزینههـاي مو جـود در این آیتم انتخاب شود. این گزینهها عبارتند از:

**سالانه برحسب تعداد ماه کارکرد:** با انتخاب این گزینه مالیات به صورت سالانه و بر اساس تعداد ماه طی شده از سال محاسبه میشود. به عنوان مثال برای محاسبۀ مبلغ مالیات کارکنان در ماه ۵، جمع درآمد مشمول مالیات هر یک از کارکنان از ابتدای سال تا پایان ماه ۵، بـر عدد 5 تقسیم و در عدد 12 ضرب میشود. حال عدد بدست آمده را در جدول سالیانۀ مالیاتی مورد محاسبه قرار داده و مبلغ مالیات محاسبه شده بر اساس جدول مذکور بر عدد 12 تقسیم و در عدد 5 ضرب میشود. از عدد بدست آمده در این مرحله مبالغ مالیات پرداخت شده تا پایان ماه 4 کسر و حاصل آن به عنوان مبلغ مالیات در ماه 5 منظور میشود. در صورتی که بعضی از کارکنان از ابتداي سال مشغول به کـار نبوده باشند به اندازة تعداد ماه اشتغال به کارشان براي آنها در نظر گرفته خواهد شد. به عنوان مثال اگر فردي دو ماه کارکرد داشته باشد در محاسبات عدد 2 جایگزین عدد 5 میشود. در این روش محاسبه، اگر فردي قبل از روز پانزدهم ماه استخدام شده باشد بـراي وي یـک مـاه کامل و در غیر این صورت آن ماه براي وي به عنوان کارکرد در محاسبات مالیات منظور نخواهد شد.

**سالانه برحسب تعداد روز کارکرد:** با انتخاب این گزینه مالیات به صورت سالانه و بر اسـاس تعـداد روز طـی شـده از سـال محاسـبه میشود. به عنوان مثال برای محاسبۀ مبلغ مالیات کارکنان در ماه ۸، جمع درآمد مشمول مالیات هر یک از کارکنان از ابتدای سال تا پایان ماه 8 بر عدد 246 (30x31+2x6 (تقسیم و در عدد 365 (366 براي سالهاي کبیسه) ضرب میشود. حال عدد بدست آمده را در جدول سالیانۀ مالیاتی مورد محاسبه قرار داده و مبلغ مالیات محاسبه شده بر اساس جدول مذکور بر عدد 365 تقسیم و در عدد 246 ضرب میشود. از عدد بدست آمده در این مرحله مبالغ مالیات پرداخت شده تا پایان ماه 7 کسر و حاصل آن به عنوان مبلغ مالیات در ماه 8 منظـور مـی شـود. در صورتی که بعضی از کارکنان از ابتداي سال مشغول به کار نبوده باشند مالیات به اندازة تعداد روز اشتغال به کارشان براي آنها در نظر گرفته خواهد شد. به عنوان مثال اگر فردی ١٠٠ روز کارکرد داشته باشد در محاسبات عدد ١٠٠ جایگزین عدد ٢۴۶ می شود.

**ماهانه:** با انتخاب این گزینه مالیات به صورت ماهانه محاسبه میشود. به این صورت که درآمد مشمول مالیات هر ماه افراد در عدد 12 ضرب و مالیات آن بر اساس جدول مالیاتی سالیانه تعیین میشود. حال حاصل تقسیم عدد بدست آمده بر عدد 12 به عنوان مبلغ مالیات ماه منظور خواهد شد. در صورتی که فردی از اواسط ماه مشغول به کار شده باشد مالیات وی برحسب تعداد روزی کـه بـه کـار مشـغول بـوده، محاسبه خواهد شد.

**ماهانه برحسب تعداد روز کارکرد،** در این روش، مالیات بر حقوق بر اساس تعداد روز کارکرد در هر ماه و به صورت ماهانـه محاسـبه میشود. براي مثال اگر فردي در یک ماه 31 روزه، 20 روز کارکرد داشته باشد مشمول مالیات وي بر عدد 20 تقسیم و در عدد 31 ضـرب میشود. حال حاصل ضرب عدد بدست آمده در عدد 12 در جدول مالیاتی سالیانه مورد محاسبه قرار میگیرد. حاصل تقسیم مالیات بدست آمده بر عدد 12 و 31 و ضرب آن در 20 به عنوان مالیات ماه در نظر گرفته خواهد شد.

پس از تکمیل موارد در پنجرهٔ تعاریف ِمحلهای خدمت جهت ثبت اطلاعات، لازمست از نوار ابزار اصلی برنامه گزینـۀ م<mark>نت</mark>گ را انتخـاب یـا کلیدهاي ترکیبی W+Ctrl را استفاده نمود.

**سطح شناور :2** با استفاده از این گزینه میتوان در صدور اسناد حسابداري براي هر محل خدمت، کد سـطح شـناور 2 (کـه در اینجـا بـا عبارت پروژه مشخص شده است) را مشخص نمود.

**سطح شناور :3** با استفاده از این گزینه میتوان در صدور اسناد حسابداري براي هر محل خدمت، کد سـطح شـناور 3 (کـه در اینجـا بـا عبارت بودجه مشخص شده است) را مشخص نمود.

**کدینگ حسابداري:** براي تکمیل سند حسابداري صادره از حقوق و دستمزد باید این قسمت که بخشـی از سرفصـل هـاي سـند مـذکور میباشد، مشخص شود.

**سرفصل مالیات:** در این محل کدینگ حسابداريِ سرفصل بستانکاران غیر تجاريِ وزارت امور اقتصاد و دارایی براي هـر محـل خـدمت مشخص میشود.

**سرفصل بیمه:** در این محل کدینگ حسابداري سرفصل بستانکاران غیر تجاريِ سازمان تأمین اجتماعی براي هر محل خـدمت مشـخص میشود.

**سرفصل مساعده:** در این محل سرفصل مساعدة پرداختی به کارکنان جهت هر محل خدمت مشخص میشود.

**سرفصل حقوق پرداختی:** در این محل سرفصل حقوق پرداختی پرسنل براي هر محل خدمت مشخص میشود.

**سرفصلهاي حسابداري اختصاصی براي این محل خدمت تعریف میشود:** با انتخاب این گزینه نرمافزار امکان صدور اسناد حسابداري حقوق با سرفصلهاي جداگانه براي محلهاي خدمت ِ متفاوت را فراهم مینماید. با فعالسازي این گزینه و سپس ثبت کارگاه مورد نظر، دکمۀ "تعریف سرفصلهاي حسابداري جهت این محل خدمت" نمایان خواهد شد. با کلیک بر روي این دکمه میتوان سرفصلهاي حسابداري براي هر محل خدمت را در پنجرة مربوطه درج نمود. در صورتی که سرفصلهاي حسابداري براي محلهاي خدمت متفاوت، یکسان باشد میتوان سرفصلهاي حسابداري را در قسمت {حقوق و دستمزد← تعاریف← اطلاعات پایه و ضرایب← برگهدان سرفصلهاي حسـابداري} تعریـف نمود.

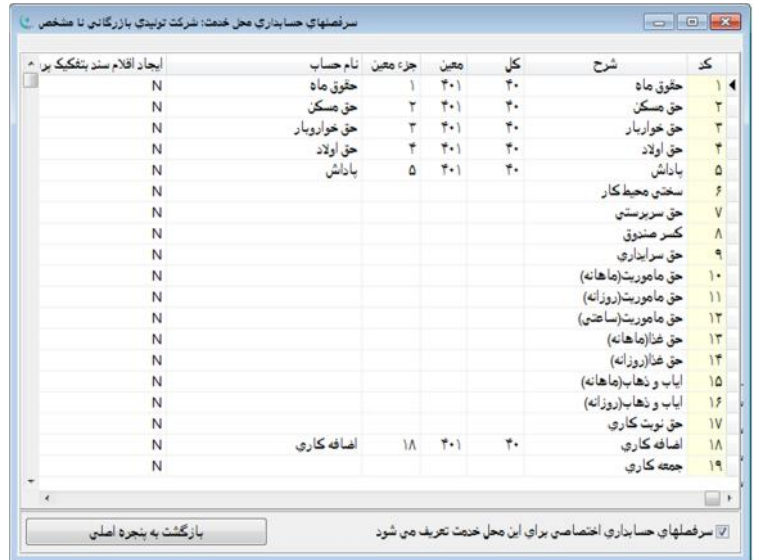

### **نمودار سازمانی مشاغل**

به منظور تعریف و ثبت اطلاعات مشاغل موجود در یک مؤسسه از قبیل: کارمند، مدیر، سرپرست، نگهبان، ... و همچنین تفکیک مشاغل مذکور به منظور تهیۀ گزارشها و فهرستهاي مجزا لازمست که در پنجرة "نمودار سازمانی مشاغل" به تعریف و ایجاد هر یـک از مشـاغل مذکور اقدام شود. براي استفاده از پنجرة مذکور از منوي {حقوق و دستمزد تعاریف} گزینۀ "نمودار سازمانی مشاغل" انتخاب میشود. در هنگام ورود به پنجرۀ مذکور به صورت پیشفرض عبارت "مشاغل" به عنوان ریشۀ درختوارۀ مشاغل در سمت چپ پنجره قابـل رؤیـت میباشد که میتوان سطوح فرعی ریشه را به صورت درختی تعریف نمود. حداکثر طول "کد کامل" 20 رقم اسـت کـه بـه ازاي هـر سـطحِ تعریف شده براي تفکیک سطوح، یک ویرگول جداکننده به کد اضافه میشود که همانند ارقام در محاسبۀ طول کد کامل در نظر گرفته خواهد شد. براي سهولت کار هنگام تحریر کد واحد مربوطه، نرمافزار بگونهاي تنظیم شده تا کلید نقطـه واقـع در صـفحه کلیـد بـ ه جـاي ویرگـولِ جداکننده قابل قبول باشد. کد کامل هر حساب مشاغل از ترکیب کد سطح قبلی با کدي که کاربر براي حساب فرعی در سطح جاري ایجـاد می کند، تشکیل میشود. در صورتی که کاربر کدی برای سطح جاری تعریف نکند، نرمافزار به صورت خودکار کد سـریالی بـرای آن منظـور خواهد کرد. طول کد هر سطح میتواند بین یک تا هشت رقم باشد. سرگروه" مشاغل" در سطح صفر قرار میگیرد. به عنوان مثال فرض کنید براي «معاونت اداري» در سطح اول و با کد (1)، «مدیریت خدمات» با کد (2) تعریف شده باشد، بنابراین کد شغل «مدیریت خـدمات » بـه صورت (1.2) میباشد که کد (1) در قسمت اول متعلق به سرگروه «معاونت اداري» و کد (2) بعد از ویرگـول مربـوط بـه شـغل «مـدیریت خدمات» بوده و طول کد (با احتساب جداکننده) معادل 3 رقم خواهد بود. حال فرض کنید میخواهیم براي شغل «مدیریت فـروش » بـا کـد (1.3) دو زیرمجموعه با نامهاي «سرپرست بازاریابی فروش» با کد (1) و «سرپرست نصب و راهاندازي» با کد (2) ایجاد نماییم. در اینصورت کد شغل «سرپرست بازاریابی فروش» معادل (1.3.1) به صورت 5 رقمی (با احتساب دو جدا کننده براي دو سطح) و کـد شـغل «سرپرسـت نصب و راهاندازي» به صورت (1.3.2) خواهد بود. در صورتی که لازم باشد تعریف حسابها در سطوح پایینتر ادامه یابد، میتوان از 15 رقمِ آزاد) 6 تا 20) باقی مانده در فضاي کد، براي تعاریف سطوح جدید استفاده نمود.

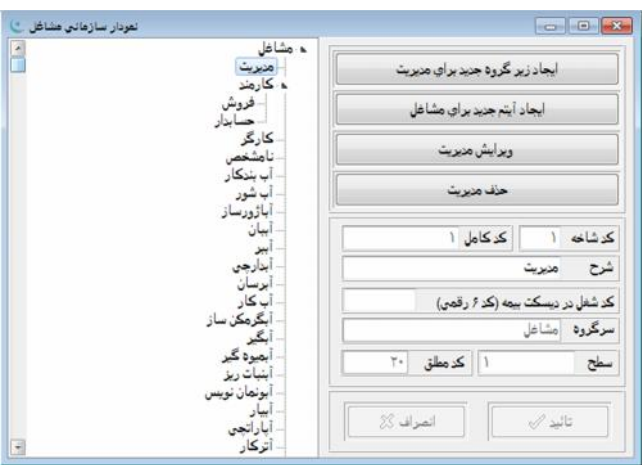

در نرمافزار، الزامی به حفظ کدها توسط کاربر نیست و همواره براي نمایش فهرست حسابها یا درختوارة حسابها و انتخاب آنها توسط کاربر به منظور درج کد، امکانات کافی در پنجرههاي ثبت اطلاعات گنجانیده شده است. پنجرة نمودار سازمانی مشاغل شامل اجزاي مختلفی است که عبارتند از:

**درختوارة مشاغل:** در سمت چپ پنجره، درختوارة مشاغل قرار دارد. در صورتی که در سمت راست عنوان شغل نماد ( ) مشاهده شود به معنی این است که حساب مذکور داراي حداقل یک شغل فرعی میباشد. با انتخاب نماد ( ) توسط موشواره یا فشار دادن کلید ( (واقـع در صفحه کلید میتوان واحدهاي فرعی تعریف شده را مشاهده نمود. هنگامی که بوسیلۀ موشواره یا صفحه کلید بر روي درختوارة واحـدهاي سازمانی حرکت میکنید، در سمت راست و پایین پنجره، اطلاعاتی شامل کد شاخه، کد کامل، شرح، کد شغل در دیسک بیمـه، سـطح و کـد مطلق نمایش داده خواهد شد. در سمت راست پنجرة «نمودار سازمانی مشاغل» دکمههاي عملیاتی وجود دارند که عبارتند از:

**ایجاد زیر گروه جدید براي :...** انتخاب این دکمه امکان تعریف یک شغل فرعی جدید را براي شـغلی کـه در حـال حاضـر در درخـت مشاغل انتخاب شده است، فراهم میکند. بعد از انتخاب این دکمه مکاننما در مقابل عبارت «شرح» که محل تحریر شرح شغلِ جدید است، قرار خواهد گرفت.

**ایجاد آیتم جدید براي :...** انتخاب این دکمه امکان تعریف یک شغل جدید به صورت همسطح و همگروه با شغلی که در حال حاضـر در درختوارة مشاغل انتخاب شده است را فراهم میکند.

**ویرایش :...** انتخاب این دکمه امکان تغییر کد یا شرح شغل انتخاب شده در درختوارة سمت چپ پنجره را فراهم مینماید.

**حذف:...** انتخاب این دکمه موجب حذف شغل انتخاب شده در درختوارة سمت چپ میشود. البته شرایط حذف یک شغل این است که: -1 شغل فرعی براي آن تعریف نشده باشد. -2 در سایر قسمتهاي نرمافزار از آن استفاده نشده باشد.

**کد شاخه:** در مقابل «کد شاخه» به صورت خودکار توسط نرمافزار عددي جایگزین میشود که قابل ویرایش میباشد. بعد از تحریر شرح شغل و در صورت لزوم تغییر «کد شاخه»، براي ثبت دادههاي تحریر شده میتوان از دکمۀ «تأیید» استفاده نمود.

**شرح:** در این قسمت میتوان شرحی براي شغل اصلی و فرعی تحریر نمود**.**

**کد شغل در دیسکت بیمه(کد 6رقمی):** این مکان جهت درج کد شغل که از طرف سازمان تأمین اجتماعی براي هر شغل در نظر گرفته شده است، میباشد.

**سرگروه:** در مقابل عبارت «سرگروه» شرح شغلی که براي آن شغل فرعی تعریف شده است، ظاهر میشود.

**سطح:** در مقابل این قسمت، عددی که از نظر ترتیب سطوح، مشخص کنندهٔ سطح جاری است، نمایش داده میشود. ایـن کـد نیـز قابـل ویرایش نمیباشد.

**کد مطلق:** در مقابل عبارت «کد مطلق»، شمارة انحصاري منسوب به سطح جاري در درختواره، نمایش داده میشود کـه قابـل ویـرایش نمی،باشد.

**تأیید:** براي ثبت دادههاي تحریر شده از دکمۀ «تأیید» استفاده میشود.

**انصراف:** در صورت عدم تمایل به ثبت دادهها نیز از دکمۀ «انصراف» استفاده میشود.

#### **درج کد عنوان شغلی در دیسکت بیمه**

براي درج کد عنوان شغلی در دیسکت بیمه میتوان از فایلی که در اختیار کاربران قرار داده شده است، استفاده نمود. براي این کار باید بر روي پنجرة "نمودار سازمانی مشاغل" راست کلیک کرده و گزینۀ "دریافت اطلاعات از فایل بیمه" را انتخاب نماییـد . سـپس بـا انتخـاب مسیر نصبِ برنامه یا استفاده از مسیر سیديِ نصب برنامه و انتخاب فولدر Program، میتوان از فایل مذکور با نام Job\_Tab استفاده نمود.

### **انواع وامهاي کارکنان**

در این پنجره انواع وام موجود در مؤسسه تعریف میشود. براي مشاهدة پنجرة مذکور در قسمت {حقوق و دستمزد تعـاریف } گزینـۀ «انواع وامهاي کارکنان» انتخاب میشود.

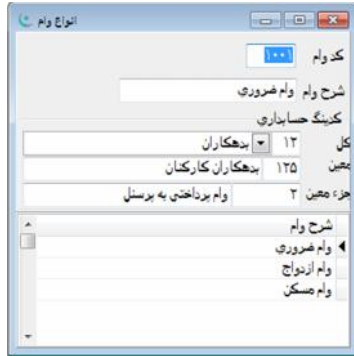

براي ایجاد یک وام جدید باید دکمۀ طعل واقع در نوار ابزار انتخاب شود. کلیدهاي Ctrl+Insert نیز براي ایجاد وام جدید در نظر گرفته شدهاند. پس از وارد نمودن کد و شرح مربوط به هر نوع وام، برای ثبت اطلاعات وارد شده باید از دکمۀ کنترلی م<mark>نت</mark>ا واقع در نـوار ابـزار استفاده نمود البته کلیدهاي ترکیبی W+Ctrl براي همین منظور در نظر گرفته شدهاند.

**کد وام:** کد وام براي اختصاص کدي واحد به هر یک از انواع وام در نظر گرفته شده است. براي مثال وام ضروري کد ،1 وام مدیریت کد 2 و غیره.

> **شرح وام:** در قسمت شرح نیز عبارتی که مشخصکنندة نوع وام باشد تحریر میشود**. کدینگ حسابداري:** در این محل سرفصل حسابداري مرتبط با وام تعیین میشود.

#### **تعریف شیفتهاي کاري**

به منظور تعریف و ثبت انواع شیفتهاي کاري (این قسمت مربوط به شرکتهایی است که داراي شیفت یا نوبتکاري هستند) و همچنین ضرایب مربوط به هر شیفت، از این پنجره استفاده میشود. براي فعالسازي پنجرة مذکور از منـوي {حقـوق و دسـتمزد تعـاریف } گزینـۀ «تعریف شیفتهای کاری» انتخاب میشود. برای ایجاد یک نوع شیفت کاری باید با استفاده از کلید موشواره دکمۀ کنترلی <sup>طعا</sup>ً را از نوار ابزار انتخاب نمود. کلیدهاي ترکیبی Insert+Ctrl نیز براي ایجاد شیفت کاري جدید در نظر گرفته شدهاند. نرمافزار در ابتدا در محل کـد شـیفت کاري عدد پیشفرض 1 را نمایش میدهد که توسط کاربر قابل ویرایش میباشد. در قسمت نام شیفت کاري نیز شرح مورد نظر و در قسمت درصد حق شیفت، مقدار درصد شیفتِ مورد نظر وارد میشود. پس از انجام کلیّه موارد با فشردن دکمۀ کنترلی ت<sup>مان</sup> توسط موشواره یا فشردن کلیدهاي W+Ctrl جهت ثبت شیفت کاري اقدام میشود. پس از ثبت هر نوبت شیفت کاري میتوان آن را در پایین پنجرة شیفتهاي کـاري مشاهده نمود.

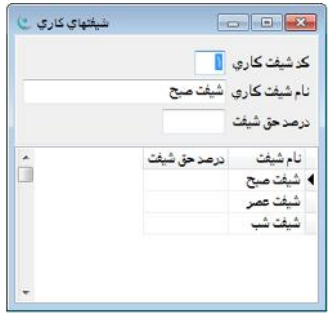

#### **اطلاعات پایه و ضرایب**

براي مشاهده و تعریف اطلاعات پایۀ حقوقی و پیشفرضیات حقوق که براي محاسبه مواردي نظیر بیمه، مالیات و ... مورد اسـتفاده قـرار میگیرد از این پنجره استفاده میشود.

براي تعریف اطلاعات پایه از منوي {حقوق دستمزد تعاریف} گزینۀ «اطلاعات پایه و ضرایب» انتخاب میشود. این پنجره شامل چهار برگهدان به نامهای ١-تعاریف پایه ٢-جدول مالیاتی ٣-پیشفرضیات ۴-سرفصلهای حسابداری میباشد.

#### **برگهدان تعاریف پایه**

این برگهدان شامل آیتمهاي: حداقل دستمزد روزانه، حق اولاد ماهانه یک فرزند، حق اولاد ماهانه دو فرزند، معافیـت کسـر صـندوق از مالیات، ضرایب مربوط به محاسبه اضافه کاري، جمعه کاري، شب کاري، ضریب جریمه کسر کار، ضرایب مربوط به محاسبه مأموریت روزانه و ساعتی، ساعات کاري در یک ماه، ساعات مرخصیِ با حقوق در سال، تعداد روزهاي سال، کسر xxx ریال در پرداخت، نحوة محاسبه مساعده، معافیت عیدي از مالیات، سقف پرداخت عیدي، پرداخت عیدي در ماه، پرداخت علیالحساب عیدي در ماه، درصـد پرداختـی علـی الحسـاب عیدي، درصدهاي مربوط به بیمۀ سهم کارگر و کارفرما و بیمۀ بیکاري، کمک دولت در بیمه سهم کارفرما منظور شود، سقف حق بیمه در 30 روز، حداقل (کف) حق بیمه در 30 روز، همچنین در قسمت سایر موارد شامل گزینههاي: محاسبه طلب مالیاتی کارکنان در پایان سال انجـام شود، روزهاي کاري تمام ماهها 30 روز باشد، مانده مرخصی سنوات قبل در امسال قابل استفاده باشد، به میزان دو هفتم بیمه سهم کـارگر از درآمد مشمول مالیات معاف شود، محاسبه کسر کار در درآمد و روند 1000 ریال پرداختی فیش حقوق بسـمت بـالا در فیلـد معوقـه غیـر مشمول، میباشد. پس از تعیین موارد مذکور لازمست در صورت وجود داشتنِ هر یک از آیتمها، آنها را ثبت نمود. براي این منظور از دکمۀ کنترلی کل<sup>ها</sup> واقع در نوار ابزار برنامه یا از کلیدهای ترکیبی Ctrl+W استفاده میشود.

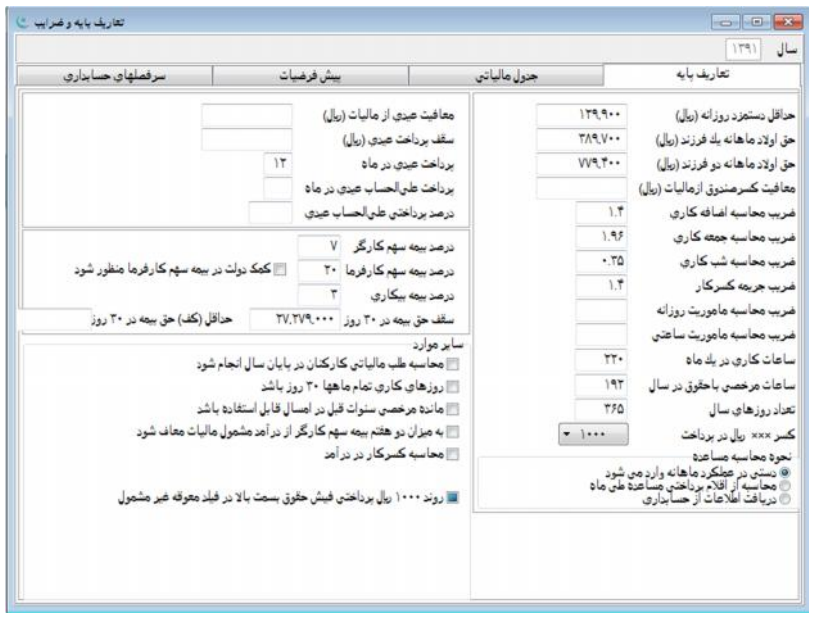

#### **برگهدان جدول مالیاتی**

در این برگهدان ضرایب جدول مالیاتی که براي محاسبه مالیات بر حقوق کارکنان مورد استفاده قرار میگیرند، وارد میشوند. توجه داشته باشید ارقام درآمد مشمول مالیات در جدول مذکور باید به صورت سالیانه وارد شوند.

| سرفعلهای حسابزاری | بيش فرضيات |                    | جنول مالياتي |                             | تعاريف بايه                |  |
|-------------------|------------|--------------------|--------------|-----------------------------|----------------------------|--|
| ملاحظات           |            | مبلغ مالیات (ریال) | نرصد ماليات  | در آمد مشمول مالیات سالیانه |                            |  |
|                   |            |                    |              | تامبلغ (ریال)               | ازملغ (ریال)               |  |
|                   |            |                    | $. \%$       | $0 \wedge T \cdots \cdots$  |                            |  |
|                   |            |                    | $1. \%$      | 17                          | $0 \wedge T \cdots \cdots$ |  |
|                   |            | 10.1               | $7. \%$      | 10A.7                       | 17                         |  |
|                   |            | $QT, T++++$        | <b>TO%</b>   | $T - \Lambda T - 1 - 1$     | 1017                       |  |
|                   |            | AV.TT              | 7. %         | TTT                         | $T^*A T^*$                 |  |
|                   |            | T. . TV.TAS . TT   | TO %         | 999.999.999.999             | TT1                        |  |
|                   |            |                    |              |                             |                            |  |
|                   |            |                    |              |                             |                            |  |
|                   |            |                    |              |                             |                            |  |
|                   |            |                    |              |                             |                            |  |
|                   |            |                    |              |                             |                            |  |
|                   |            |                    |              |                             |                            |  |
|                   |            |                    |              |                             |                            |  |
|                   |            |                    |              |                             |                            |  |
|                   |            |                    |              |                             |                            |  |
|                   |            |                    |              |                             |                            |  |

پس از تکمیل جدول برای ثبت اطلاعات از دکمۀ کنترلی علماً یا کلیدهای ترکیبی Ctrl+W استفاده میشود.

# برگهدان پیش فرضیات

در این برگهدان نحوة محاسبۀ درآمد مشمول مالیات، مشمول بیمه، مشمول نرخ یک ساعت کار، درصـد ثابـت مالیـات، نحـوة محاسـبه کارکرد و درصد ِکمک مالیات کارفرما تعیین میشوند. با استفاده از ستون نحوهٔ محاسبه کارکرد میتوان اقلامی را که بر اساس تعداد روزهای کارکرد در ماه مورد محاسبه قرار میگیرند به 3 روش محاسبه نمود که عبارتند از: -1 کارکرد ماه (به معنی تقسیم آیتم بر عدد 30 ضربدر تعداد روزهای کارکرد در ماه) ۲- ثابت (به معنی درج آیتم به صورت فیکس بدون توجه به کارکرد در ماه) ۳- کارکرد ۳۰ (به معنی تقسیم آیتم بر عدد 30 ضربدر حداقل تعداد روزهاي کارکرد در ماه و عدد 30). همانطور که در جدول فوق مشاهده میشود مواردي که بایـد در محاسبۀ مشمول مالیات، مشمول بیمه و مشمول نرخ یک ساعت کار در نظر گرفته شوند باید در ستون مربوطه داراي علامت « » باشند که با دوبل کلیک بر روي هر سلول میتوان آن را انتخاب یا از حالت انتخاب خارج نمود. پس از انجام کلیه تغییرات با فشردن دکمۀ کنترلی یا کلیدهاي ترکیبی W+Ctrl میتوان نسبت به ثبت تغییرات اقدام نمود.

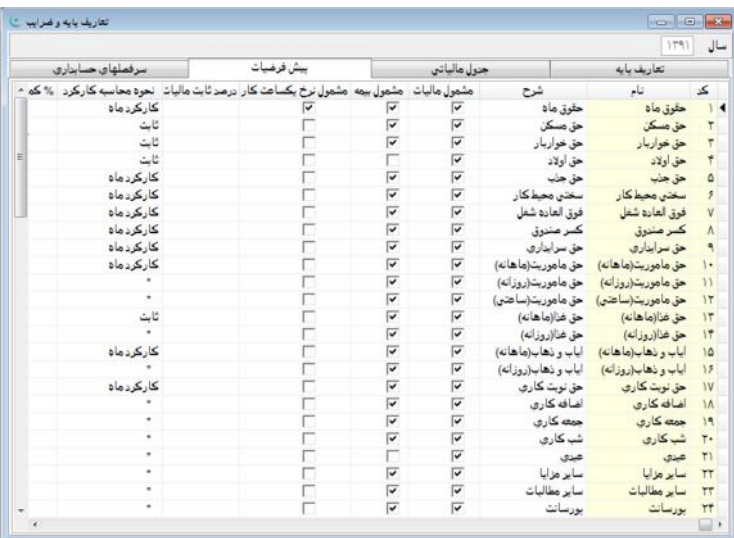

### **برگهدان سرفصلهاي حسابداري**

در این برگهدان سرفصلهاي حسابداري مورد استفاده در سند حسابداريِ حقوق و دستمزد و در محلهاي مربوطه (کل، معین، جزء) وارد میشوند.

| سرفعلهای حسابزاری      |         |                | بيش فرضيات |             | جنول هالبانس   |                    |    | تعاريف بابه         |               |
|------------------------|---------|----------------|------------|-------------|----------------|--------------------|----|---------------------|---------------|
| ایجاد اقلام سند بتفک - | تغصيلى؟ | تفصيلي انقصيلي |            | ناءحساب     | جزء معين       | معين               | کل | شرح                 | ک             |
| Ш                      |         |                |            | حقوق ماد    |                | $\uparrow\uparrow$ | ۴. | حقوق ماه            | v             |
| г                      |         |                |            | حق بسكن     | ۲              | $\uparrow$         | ۴. | حق ڊسکن             | 7             |
| E                      |         |                |            | حق خواروبار | ۳.             | $\uparrow\uparrow$ | ۴. | حق خواربار          | Ţ             |
|                        |         |                |            | حق أولاد    | $\mathfrak{k}$ | $f(+)$             | ÷. | حق اولاد            | 4             |
| г                      |         |                |            | باداش       | ۵              | $+ - 1$            | ۴. | باداش               | $\frac{0}{r}$ |
| г                      |         |                |            |             |                |                    |    | سختن محیط کار       |               |
| г                      |         |                |            |             |                |                    |    | حق سربرستان         | V             |
| г                      |         |                |            |             |                |                    |    | كمر منرق            | $\Lambda$     |
| п                      |         |                |            |             |                |                    |    | حق سرايناري         | ٩             |
| Ë                      |         |                |            |             |                |                    |    | حق ماموريت(ما هانه) | ì.            |
| г                      |         |                |            |             |                |                    |    | حق ماموريت(روزانه)  | $\mathcal{V}$ |
| г                      |         |                |            |             |                |                    |    | حق ماموریت(ساعتی)   | 17            |
| Г                      |         |                |            |             |                |                    |    | حق فنا(ما هانه)     | 17            |
| г                      |         |                |            |             |                |                    |    | حق غنا(روزانه)      | 17            |
| г                      |         |                |            |             |                |                    |    | ایاب و ذهاب(ماهانه) | 10            |
| г                      |         |                |            |             |                |                    |    | اياب و ذهاب(روزانه) | $15\,$        |
| п                      |         |                |            |             |                |                    |    | حق نوبت کاری        | 1V            |
| Г                      |         |                |            | اضافه كارى  | <b>M</b>       | $T-1$              | ۴. | اضافه كارى          | $1\Lambda$    |
| Г                      |         |                |            |             |                |                    |    | جمعه كارى           | 19            |

این کار به دو صورت ۱. ورود کد حساب به صورت دستی ۲. دوبل کلیک موشواره در محلهای مربوطه (کل، معین، جزء) و اسـتفاده از منوي آمادة سرفصلهاي حسابداري صورت میگیرد.

# **مشخصات کارکنان**

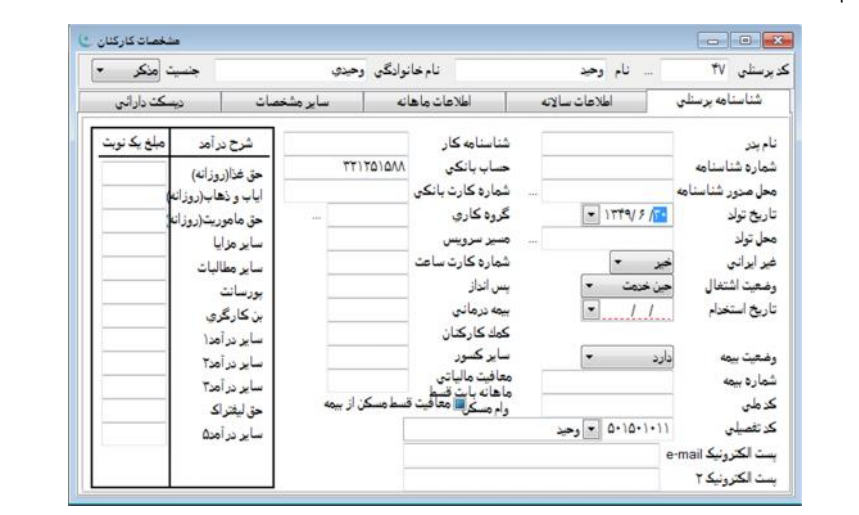

به منظور تعریف و مشاهدة اطلاعات کارکنان از این پنجره استفاده میشود. براي مشاهدة پنجرة مذکور باید از منوي {حقوق دستمزد مشخصات کارکنان} اقدام شود.

همانطور که مشاهده میشود این پنجره شامل پنج برگهدان ٠.شناسنامه پرسنلی ٢.اطلاعات سالانه ٣.اطلاعات ماهانه ۴.سایر مشخصـات .5دیسکت دارایی میباشد.

### **برگهدان شناسنامه پرسنلی**

در این برگهدان برای ایجاد پرسنل جدید از دکمۀ کنترلی ن<sup>یل</sup> یا کلیدهای ترکیبی Ctrl+Insert استفاده میشود. در زمان تعریف اولـین پرسنل، عدد 1 به عنوان کد، جهت وي در نظر گرفته میشود و با هر بار اضافه کردن پرسنل جدید، عدد یک به آخرین کـد تعریـف شـده اضافه و نمایش داده میشود که البته توسط کاربر قابل ویرایش است. به همین ترتیب سایر مشخصات از قبیل نام، نام خـانوادگی و جنسـیت تکمیل میشود. در قسمت پایین پنجرة برگهدان شناسنامۀ پرسنلی نیز اطلاعات خواسته شده در صورت وجود تکمیل میگردد (لازم به توضیح است ورود اطلاعات موارد شناسنامهاي و شماره بیمه در صورت بیمه بودن فرد ضروري و مواردي نظیر مسیر سرویس و شماره کارت ساعت در صورت موجود بودن وارد میشوند). با استفاده از آیتمهاي حق غذا، حق ایاب و ذهاب، حق مأموریت ساعتی، سایر مزایا، سـایر مطالبـات، پورسانت، بن کارگري و سایر درآمدها در مشخصات کارکنان، میتوان براي هر نفر مبلغ یک نوبت از اقلام مذکور را در شناسـنامۀ پرسـنلی تعریف نموده و در عملکرد ماهانه تنها با ذکر تعداد موارد آیتم مذکور در ماه، نسبت به محاسبۀ مبلغ اقدام نمود. پس از تکمیل موارد خواسته شده، با استفاده از دکمۀ کنترلی لها ً یا کلیدهای ترکیبی Ctrl+W میتوان اطلاعات وارد شده را ثبت نمود.

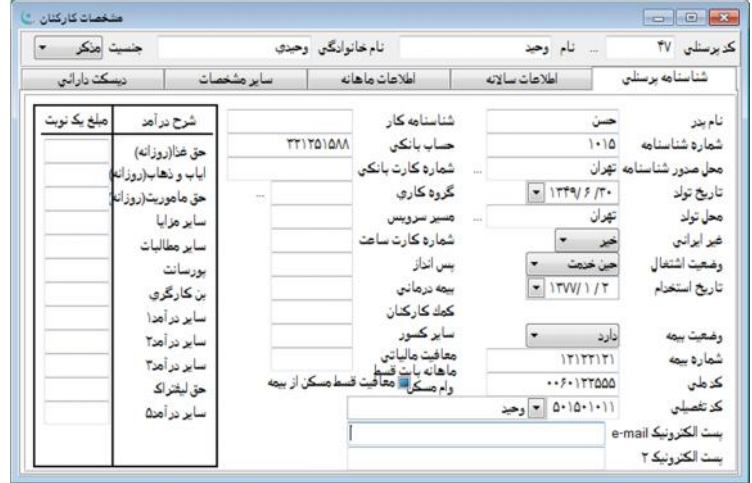

#### **برگهدان اطلاعات سالانه**

این برگهدان براي مشاهدة خلاصۀ اطلاعات کارکرد کارکنان میباشد. این اطلاعات شامل: تعداد روزهاي کارکرد، غیبت، درآمد مشمول مالیات و ... میباشد. با استفاده از ستونهاي تعدیل موجود در پنجرة مذکور میتوان نسبت به تعدیل اطلاعات پرسنل اقدام نمود. بـه عنـوان مثال میتوان کارکرد سنوات قبلِ پرسنل را در ستون "تعدیل سنوات قبل" وارد نمود تا به این ترتیب کل روزهاي خدمت کارکنـان از بـدو استخدام محاسبه گردد. همچنین در صورت انتخاب گزینۀ محاسبه، اطلاعات سالانه کارکنان به صورت خودکار محاسبه خواهد شد.

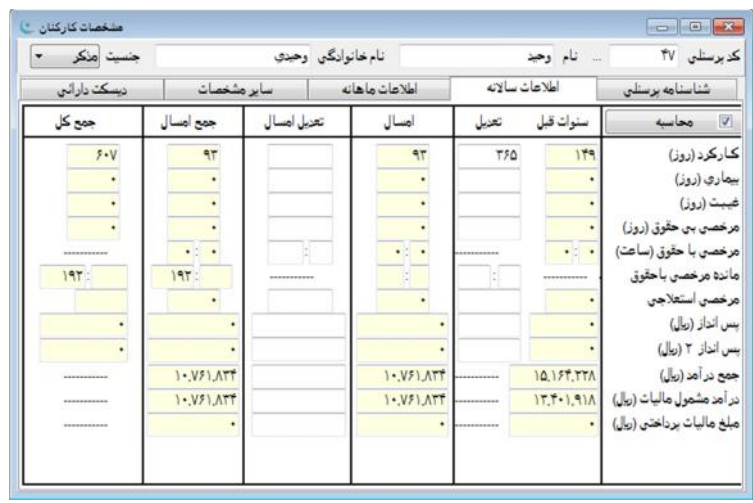

#### **برگهدان اطلاعات ماهانه**

این برگهدان به منظور اطلاعرسانی به کاربر، تعبیه شده است و غیرقابل ویرایش میباشد. در واقع نوعی گزارشِ عملکرد طیِ سال، بـراي هر یک از کارکنان میباشد که هر ماه با اضافه شدن اطلاعات جدید کاملتر خواهد شد.

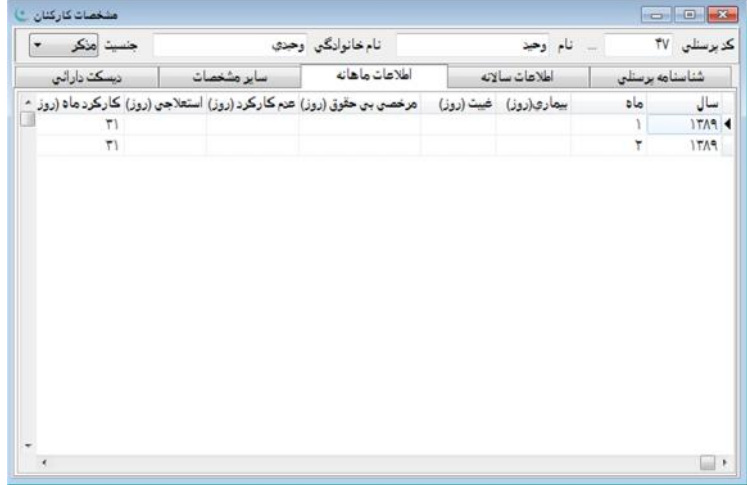

### **برگهدان سایر مشخصات**

در این برگهدان میتوان درصد بیمۀ سهم کارگر، سهم کارفرما، بیمه بیکاري، درصد معافیت مالیاتی، شناسۀ گزارش بیمه، سقف حق بیمه، حداقل (کف) حق بیمه، نرخ یک ساعت اضافه کار و مبلغ پسانداز ماهانۀ 2 را جهت یک پرسنل خاص، متفاوت از آنچه به صورت کلـی در قسمت اطلاعات پایه و ضرایب براي کلیۀ کارکنان تعریف شده، مشخص نمود. همچنین میتوان مالیات بر درآمد متعلقه به وي را برحسـب ضریبی که به صورت درصد مشخص میشود، معاف نمود. همچنین با استفاده از آیتم "شناسۀ گزارشِ بیمه" میتوان لیستهاي بیمه مختلف برحسب شناسههاي یکسان که براي پرسنل همگروه مشخص میشود را به دست آورد. با انتخاب گزینۀ "در صورت کسر کارکرد حق مسکن به صورت کامل پرداخت شود" حق مسکن به صورت کامل و بدون در نظر گرفتن عدم کارکرد براي پرسنل محاسبه خواهد شد. در صورت انتخاب گزینۀ "نحوة استخدام به صورت ساعت کاري میباشد" عملکرد ماهانه شخص مورد نظر بدون کارکرد ایجـاد مـی شـود. بـه منظـور محاسبۀ حقوق این افراد ابتدا باید در قسمت {حقوق و دستمزد تعاریف اطلاعات پایه و ضرایب} آیتم ضریب محاسبه مأموریت ساعتی را یک قرار داده و پس از اجراي عملکرد ماهانه، تعداد ساعات کارکرد در ماه این شخص را در قسمت حق مأموریت ساعتی وارد و ثبت نمود. به این ترتیب عملکرد به صورت ساعت کاري محاسبه خواهد شد. همچنین در این قسمت میتوان تصویر نمونه امضا و تصویر شخص مـورد نظر را انتخاب کرد. لازم به ذکر است که تصویر مورد نظر باید با فرمت (bmp(bitmap ذخیره شـده باشـد. در ایـن پنجـره نیـز مـی تـوان گزینههاي شهر و استان را مشخص نمود که در صورت تعریف آنها از قبل باید دکمۀ را فشار داده و محل مورد نظر را مشخص کرد.

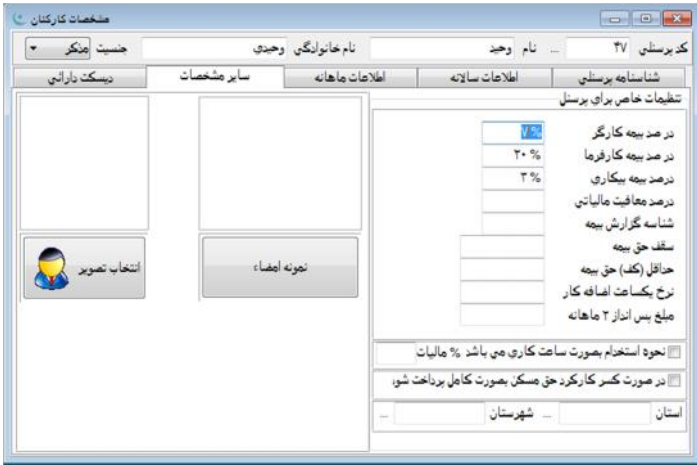

#### **برگهدان دیسکت دارایی**

این برگهدان براي تکمیل اطلاعات مورد نیاز جهت دیسکت دارایی میباشد. این اطلاعات شامل کد ملی، نام، نام خانوادگی، نام پدر، کـد نوع استخدام، کد پستی، سمت یا شغل حقوق بگیر، سنوات خدمت، کد مدرك تحصیلی، کد رسته، کد شخص معاف، کد ملیت، نام کشور، کد نوع بیمه و شمارة بیمه، میباشد.

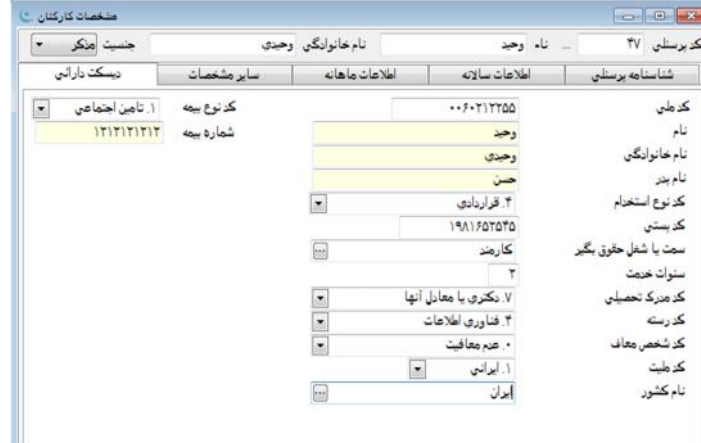

موارد کد نوع استخدام، کد مدرك تحصیلی، کد رسته، کد شخص معاف، کد ملیت و کد نوع بیمه با توجه به فرمت خواسته شده توسط اداره دارایی قابل انتخاب میباشند. در ادامه تمامی موارد مذکور بیان میشوند:

کد نوع استخدام شامل موارد ٠.سایر ١.پیمانی ٢.رسمی ٣.رسمی آزمایشی ۴.قراردادی ۵.روزمـزد ۶.خریـد خـدمت ٧.مـأمور ٨.سـاعتی .9رسمی فصلی .10کارمزدي میباشد.

کد مدرک تحصیلی شامل موارد ١.بیسواد و کمسواد ٢.زیر دیپلم ٣.دیپلم یا معادل آنها ۴.فوق دیپلم یا معادل آنها ۵.کارشناسی یا معادل آنها ۶.کارشناسی ارشد یا معادل آنها ۰.دکتری یا معادل آنها ۸.فوق دکتری یا معادل آنها، میباشد. کد رسته شامل موارد ٠.سایر ١.اداری مالی ٢.آموزشی فرهنگی ٣.امور اجتماعی ۴.فناوری اطلاعات ۵. بهداشت و درمان ۶.فنی مهندسـی .7خدمات ٨.کشاورزي و محیط زیست ٩.بازاریابی و فروش ١٠.حراست و نگهبـانی ١١.کـارگري ١٢.ترابـري ١٣.تولیـدي ١۴.کنتـرل کیفـی ۱۵.تحقیقات ۱۶.انبارداری ۱۷.قضات ۱۸.اعضا هیئت علمی دانشگاهها و موسسات، میباشد.

کد شخص معاف شامل موارد ٠.عدم معافیت ١. شاغلین در مناطق کمتر توسعه یافته ٢. آزادگان ٣. جانبازان انقلاب اسـلامی و جنـگ تحمیلی ۴. پرسنل نیروی نظامی و انتظامی ۵. مشمولان قانون استخدامی وزارت اطلاعات ۶. شاغلین در مناطق آزاد تجاری- صنعتی ۷. آزاده و جانباز .8 بازنشسته، وظیفه و مستمري بگیر میباشد.

کد ملیت شامل موارد ١.ایرانی ٢.خارجی میباشد.

کد نوع بیمه شامل موارد .سایر 1.تأمین اجتماعی ۲.خدمات درمانی، میباشد.

پنجرة «مشخصات کارکنان» داراي پنجرهاي شامل گزینههاي کمکی است که با فشردن کلید سمت راسـت موشـواره بـر روي آن ظـاهر خواهد شد. این گزینهها عبارتند از:

**فیلد قبلی:** با انتخاب این گزینه یا فشار دادن کلید در میان کلیدهاي ArrowKey، میتوان به فیلد قبلی دسترسی داشت.

**فیلد بعدي:** با انتخاب این گزینه یا فشار دادن کلید Enter، میتوان به فیلد بعدي دسترسی داشت.

**آیتم بعدي:** با انتخاب این گزینه یا فشار دادن کلید در میان کلیدهاي ArrowKey، میتوان به آیتم بعدي دسترسی داشت.

**انتخاب گزینهها:** با انتخاب این گزینه لیستی شامل اسامی کارکنان نمایان میشود که با انتخاب فرد مورد نظر، کد پرسنلی و نام فرد در محل مربوطه درج خواهد شد.

**کپی اطلاعات:** با استفاده از این گزینه میتوان از مشخصات هر یک از کارکنان یک کپی تهیه نمود.

**مجوز تغییر کد شخص:** در صورت تیکدار بودن این گزینه امکان تغییر کد پرسنلی براي کاربر فراهم خواهد شد.

**ذخیرة اطلاعات در فایل:** با انتخاب این گزینه میتوان فایل جاري را در مکان مورد نظر ذخیـره کـرده تـا بتـوان از آن در مکـان دیگـر استفاده نمود. البته براي استفاده در مکان دیگر باید اطلاعات ذخیره شده، بازیابی شود.

**بازیابی اطلاعات از فایل:** با انتخاب این گزینه میتوان فایل ذخیره شده از قبل را که در مکان مورد نظر ذخیره شده است بازیابی و مورد استفاده قرار داد.

# **احکام کارگزینی**

به منظور صادر نمودن احکام حقوقی پرسنل از این پنجره استفاده میشود. براي استفاده از پنجرة مذکور از قسمت {حقـوق و دسـتمزد احکام کارگزینی} اقدام میشود.

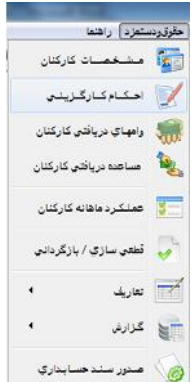

پس از انجام مراحل فوق پنجرة احکام کارگزینی مطابق شکل نمایش داده خواهد شد. حال اقلامِ پنجرة مذکور توضیح داده میشوند:

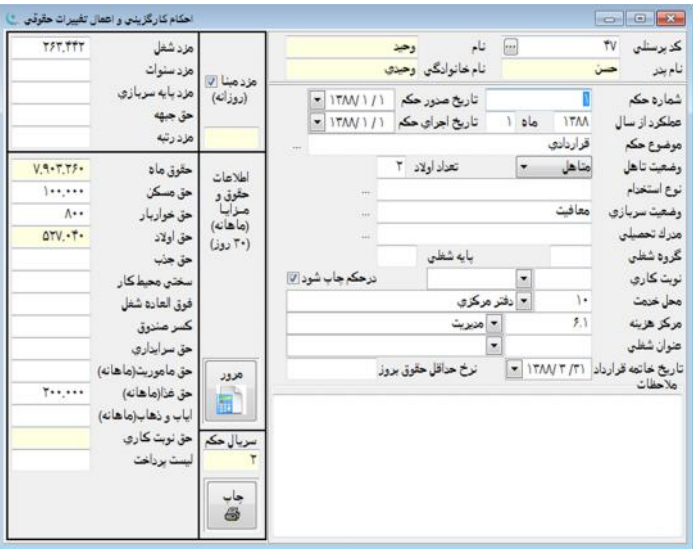

براي ایجاد یک حکم حقوقی جدید میتوان از دکمۀ کنترلی یا کلیدهاي ترکیبی Insert+Ctrl استفاده نمود. پس از اینکه یک رکـورد جدید یا همان حکم حقوقی جدید ایجاد شد در محل کد پرسنلی، کد فرد مورد نظر وارد میشود که براي انتخـاب شـخص مـورد نظـر نیـز میتوان از منوي مربوطه استفاده نمود. لازم به ذکر است منوي مذکور، با انتخاب دکمۀ مربوطه توسط موشواره یا استفاده از کلیدهاي ترکیبی Enter+Ctrl در دسترس قرار خواهد گرفت. پس از وارد کردن کد پرسنلی، نرمافزار به صورت خودکار اطلاعات شناسنامهاي فرد مورد نظر را در محلهاي تعیین شده، مشخص مینماید. شمارة حکم مورد نظر نیز در محل مربوطه قابل تحریر میباشد. سال و ماه اجراي حکم نیز در محلهاي مربوطه مشخص میشوند که نشاندهندة زمان محاسبۀ حقوق بر اساس حکم مذکور میباشند. در قسمت تاریخ صدور حکم و تاریخ اجراي حکم نیز تاریخهاي مورد نظر وارد خواهند شد. موضوع حکم نیز که میتواند شامل عباراتی نظیر «حکـم اسـتخدام موقـت » یـا «حکـم افزایش حقوق» باشد در محل مربوطه نیز وارد میشود. به همین منوال سایر اطلاعات نظیر وضعیت تأهل، نوع استخدام، وضعیت سربازي و ... در محلهای مربوطه وارد خواهند شد. در قسمت دیگر پنجرهٔ احکام کارگزینی میتوان اطلاعاتی شامل مزد شـغل، مـزد سـنوات، مـزد پایـهٔ سربازي، حق جبهه و مزد رتبه را جهت هر یک از کارمندان وارد نمود. در قسمت پایینِ پنجره نیز حق مسکن، حق خواربار و ... وارد میشوند. لازم به توضیح است که در صورت وارد نمودن اطلاعات مزد مبنا (مزد شغل، مزد سنوات، مزد پایه سربازي و غیره) حقوق ماه بـه صـورت خودکار و بر اساس مقادیر مذکور محاسبه خواهد شد. در این صورت امکان ورود دستی حقوق ماه وجود نخواهد داشت. در صورتی کـه لازم باشد حقوق ماه به صورت دستی وارد شود باید گزینۀ «مزد مبنا (روزانه)» را از حالت انتخاب خارج نمود. در پایان براي ثبت حکم نیـز بایـد دکمۀ کنترلی واقع در منوي اصلی برنامه را انتخاب نمود. کلیدهاي ترکیبی W+Ctrl نیز براي ثبت حکم مذکور در نظر گرفته شدهاند. در پنجرة احکام کارگزینی قسمتی با عنوان چاپ احکام کارگزینی در نظر گرفته شده که با انتخاب دکمۀ چاپ، فعال خواهد شد. در این پنجره با تعیین مقادیر مربوطه میتوان نسبت به چاپ احکامِ ثبت شده اقدام نمود.

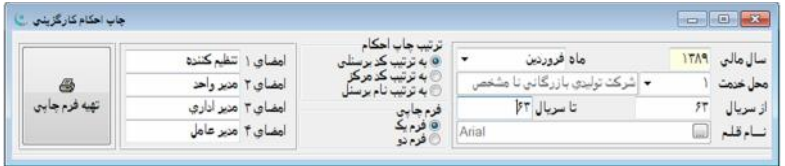

#### **منوي کمکی احکام کارگزینی**

**سورت برحسب سال و کد پرسنلی:** با انتخاب این گزینه ابتدا اطلاعات برحسب سالِ احکامِ صادر شده مرتب میشود و در هر سال مالی نیز برحسب کد پرسنلیِ اشخاص مرتب خواهد شد.

**دکمۀ مرور:** در پنجرة احکام کارگزینی دکمهاي به نام مرور اطلاعات وجود دارد که با انتخاب این دکمه پنجرهاي بـاز خواهـد شـد کـه اطلاعات ریز، شامل تمامی حکمهاي صادر شده از اولین سال مالی تا آخرین سال مالی مشاهده خواهد شد. اطلاعات احکام مشاهده شده شامل کد حکم، کد پرسنل، نام، نام خانوادگی، نام پدر، شرح حکم، وضعیت تأهل، تعداد اولاد، تاریخ صدور، تاریخ اجرا، سال اجـرا ، مـاه اجـرا، نـوع

استخدام، محل خدمت و ... میباشد. همچنین پنجرة مرور اطلاعات قابلیت فیلترسازي احکام را دارا میباشد. براي این منظـور از ردیـف اولِ جدول مرور اطلاعات که بین تیتر اقلام و اولین رکورد به صورت خالی نمایش داده شده و در جدول مـذکور قابـل مشـاهده اسـت، اسـ تفاده میشود. براي محدودسازي اطلاعات بایستی در زیر ستون موردنظر مقدار موردنظر را وارد، سپس کلید Enter را فشار داد. لازم به ذکر است که اطلاعات نمایش داده شده در پنجرة «مرور اطلاعات احکام کارگزینی کارکنان» دقیقـاً منطبـق بـر اطلاعـات منـدرج در پنجـرة «احکـام کارگزینی و اعمال تغییرات حقوقی» میباشد. بدین معنی که در برگهدان «مرور اطلاعات احکام کارگزینی کارکنان» با تغییر رکورد جـاري از یک حکم به حکم دیگر و برگشت به پنجرة "احکام کارگزینی و اعمال تغییرات حقوقی" دقیقاً همان حکم ملاحظـه خواهـد شـد. همچنـین در صورت فیلتر شدن احکام در پنجرة "مرور اطلاعات احکام کارگزینی کارکنان" (با استفاده از ردیف اول موجود در جدول مرور اطلاعات که به همین منظور تعبیه شده) و انتخاب پنجرة "احکام کارگزینی و اعمال تغییرات حقوقی"، با حرکت بین احکام ملاحظه میشود کـه فقـط همـان حکمهاي فیلتر شده در قسمت «مرور اطلاعات» قابل ملاحظه خواهند بود.

**کپی حکم و ایجاد حکم جدید:** در صورت انتخاب این گزینه میتوان با استفاده از اطلاعات حکم کارگزینیِ نشان داده شـده نسـبت بـه ایجاد حکم جدید اقدام نمود. به بیان دیگر این گزینه حکمی با استفاده از محتویات حکمِ نمایش داده شده، بوجود میآورد.

**انتخاب گزینهها:** با انتخاب این گزینه لیستی شامل اسامی کارکنان نمایان خواهد شد. با انتخاب فرد مورد نظر کد پرسنلی و نام فـرد در محل مربوطه درج خواهد شد.

**مجوز تغییر کد پرسنلی و شماره حکم:** در صورت تیکدار بودن این گزینه امکان تغییر کد پرسنلی و شمارة حکم فراهم میشود. با تغییر کد پرسنلیِ یک شخص میتوان اطلاعات موجود در حکم را به شخص دیگري نسبت داد.

**ایجاد احکام سال :...** با انتخاب این گزینه احکام کارگزینیِ سال جاري براي تمامی پرسنل بر اساس اطلاعات مندرج در احکام قبلی ایجاد خواهد شد.

# **وامهاي دریافتی کارکنان**

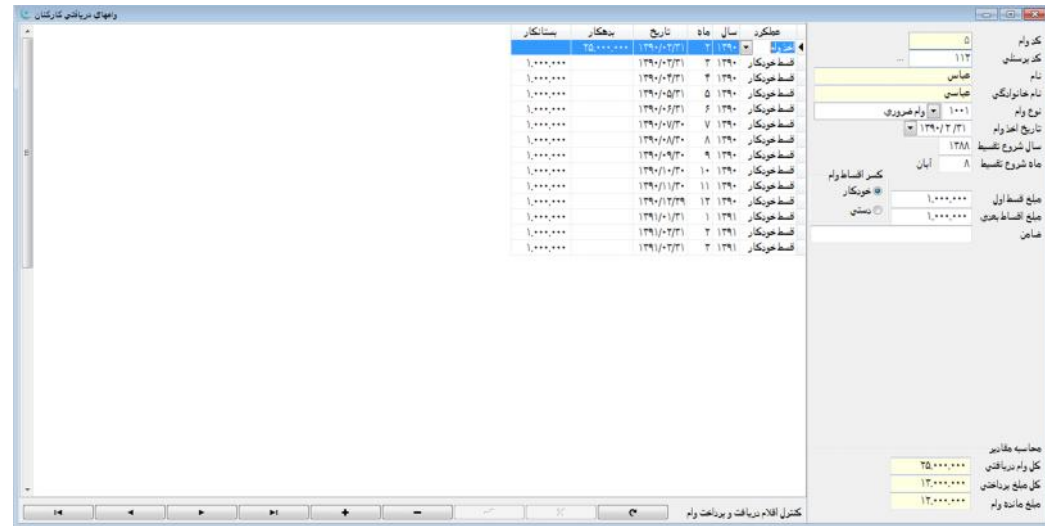

به منظور ثبت و کنترل وامهاي پرداختی به کارکنان میتوان از این پنجره استفاده نمود. براي فعالسازي پنجرة مذکور از قسمت {حقوق و دستمزد وامهاي دریافتی کارکنان} اقدام میشود.

براي وارد کردن اطلاعات جدید در قسمت وامهاي دریافتی کارکنان از دکمۀ کنترلی یا از کلیدهاي ترکیبـی Insert+Ctrl اسـتفاده میشود. پنجرة وامهاي دریافتی کارکنان داراي اقلام متعددي است که در ادامه توضیح داده میشوند:

**کد وام:** این کد که به صورت خودکار توسط نرمافزار تعیین میگردد براي هر وامی که جهت پرسنل ایجاد میشود، تخصیص داده خواهد .<br>شد. **کد پرسنلی:** در این محل کد پرسنلیِ فرد گیرندة وام تحریر میشود. براي مشخص کردن کد پرسنلی نیز میتوان از طریق منوي مربوطه در این محل اقدام نمود. با مشخص شدن کد پرسنلی، اطلاعاتی اعماز: نام و نام خانوادگیِ فرد به صورت خودکار در محلهاي مـرتبط نشـان داده خواهند شد.

**نوع وام:** در این محل کد وامی که به فرد تعلق میگیرد، تحریر میشود. همچنین براي مشخص کردن نوع وام نیز میتوان با انتخاب دکمۀ توسط موشواره یا کلیدهاي ترکیبی Enter+Ctrl، اقدام نمود. لازم به توضیح است که کدهاي مربوطه باید از قبل در قسمت {حقـوق و دستمزد تعاریف انواع وامهاي کارکنان} تعریف شده باشند.

**تاریخ اخذ وام:** در این محل تاریخ اخذ وام توسط پرسنل مشخص میشود. به منظور تحریر تاریخ باید بر روي هر قسمت از تاریخ (روز، ماه، سال) کلیک کرده و سپس عدد مورد نظر را وارد نمود. همچنین میتوان با استفاده از دکمۀ و پیمایش میان سالها و ماهها بـه تـاریخ مورد نظر دست یافت. توجه داشته باشید که سال باید به صورت چهار رقم وارد شود (براي مثال 13830806).

**سال شروع تقسیط:** با توجه به اینکه براي وامهاي پرداختی به پرسنل باید زمان تقسیط مشخص شود، در این محل سال شروع تقسیط وام تعیین خواهد شد.

**ماه شروع تقسیط:** در این محل نیز ماه شروع تقسیط وام تعیین میشود.

**مبلغ وام:** در این محل مبلغ وام پرداختی به ریال تحریر میشود. لازم به ذکر است که در صورت درج اطلاعات، این گزینه فعال خواهـد شد.

**مبلغ قسط اول:** در این محل مبلغ قسط اول دریافتنی بابت وام به ریال تحریر میشود.

**مبلغ اقساط بعدي:** در این محل مبلغ اقساط بعدي دریافتنی به ریال تحریر میشود.

**ضامن:** در این محل در صورت لزوم نام فرد ضامن ثبت میشود.

**کسر اقساط وام:** در صورتی که در گزینۀ مذکور آیتم «خودکار» انتخاب شود، برنامه در هر ماه پردازشِ حقوق، به صورت خودکار نسبت به کسر اقساط وام از پرسنلِ مورد نظر، اقدام مینماید. در صورتی که در گزینۀ مذکور آیتم «دستی» انتخاب شود، برنامـه اقسـاط وام را بـه صورت خودکار کسر نمینماید.

پس از تکمیل موارد فوق جهت ثبت اطلاعات وارد شده باید دکمۀ کنترلی کت<sup>ا</sup>ً در نوار ابزار اصلی برنامه توسط موشواره انتخاب شـود. کلیدهاي ترکیبی W+Ctrl نیز براي همین منظور در نظر گرفته شدهاند. در صورتی کـه مبلغـی از وام بـه صـورت ی خـارج از لیسـت حقـوقی ، بازپرداخت شود یا مبلغ وام افزایش یابد، میتوان با استفاده از دکمۀ مربوطه م<sup>همت</sup> واقع در نوار ابزاری که در پایین پنجرۀ وامهـای دریــافتی کارکنان وجود دارد، نسبت به ایجاد و ثبت تغییرات اقدام نمود. بعد از اعمال تغییرات نیز میتوان بـا اسـتفاده از موشـواره و فشـردن دکمـهٔ کنترلی کے واقع در پایین پنجرۂ وامهای دریافتی کارکنان، اقدام کرد.

همانطور که مشاهده میشود در قسمت پایین پنجرة «وامهاي دریافتی کارکنان» در قسمت محاسبه مقادیر، کل مبلـغ دریـافتی و مبلـغ ماندة وام نمایش داده میشوند که این قسمت قابل ویرایش نبوده و جهت اطلاع از وضعیت وامِ شخص میباشد. مقادیر مذکور طی محاسبات حقوقی که در آینده انجام میشود تغییر یافته و در هر لحظه نشانگر میزان کلِ دریافتی و مبلغ تسویه شدة وامها خواهد بود.

با ورود مشخصات وامهاي دریافتی کارکنان در این پنجره، برنامه به صورت خودکار در هر بـار اجـراي ماهانـۀ حقـوق ، اقسـاط وام هـاي دریافتی را از کارکنان کسر نموده و در فیشهاي حقوقی آنها منعکس مینماید و صورتها و گزارشهاي مورد نیاز را نیز ایجاد خواهد نمود.

### **مساعده دریافتی کارکنان**

به منظور ثبت و نگهداري اطلاعات مساعدههاي دریافتی کارکنان از این پنجره استفاده میشود. براي فعال نمودن پنجرة مـذکور بایـد از قسمت {حقوق و دستمزد مساعده دریافتی کارکنان} اقدام نمود.

در نرمافزار به دو روش میتوان اطلاعات مساعدههاي پرداختی به کارکنان را ایجاد و ثبت نمود. در روش اول به ازاي هر بـار پرداخـت مساعده برای هر یک از کارکنان یک رکورد در پنجرۀ مذکور ایجاد میشود. به این صورت بوسیلۀ دکمۀ کنترلی خ<mark>ف</mark>ا ً یا استفاده از کلیـدهای ترکیبی Insert+Ctrl رکورد جدید ایجاد خواهد شد. ماه و روز پرداخت مساعده باید به صورت عددي تحریر شود. سپس باید کد پرسنلی فرد

دریافتکنندة مساعده در محل مربوطه وارد شود که با ورود کد مذکور اطلاعات شناسنامهاي به صورت خودکار توسط برنامـه نمـایش داده خواهد شد. مبلغ مساعده را نیز میتوان در قسمت مربوطه مشخص نمود. در آخر نیز میتوان با استفاده از دکمۀ واقع در نـوار ابـزار اصلیِ برنامه یا کلیدهاي ترکیبی W+Ctrl اطلاعات وارد شده را ثبت نمود. این روش در مواردي کاربرد دارد که کارکنان به صورت پراکنـده نسبت به دریافت مساعده، اقدام مینمایند. در مقابل عنوان «نحوة پرداخت» جهت اقلام مساعدهاي که به این روش در برنامـه ایجـاد شـده باشند نیز عبارت «نقدي» نشان داده خواهد شد.

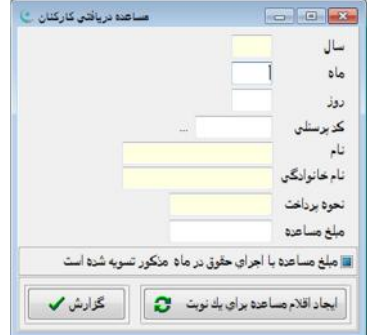

در صورتی که پرداخت مساعده در سازمان به صورت روال مشخص و از پیش تعیین شده انجام پذیرد میتوان از روش دوم استفاده نمود. در این روش صورت پرداخت مساعده براي کلیۀ کارکنانِ یک محل خدمت بر اساس درصدي از حقوق ماهانه تهیه و پرداخت مـی شـود. در این روش فرض بر اینست که باید درصد معینی از حقوق کارکنان در تاریخی مشخص (براي مثال در نیمۀ ماه) به آنان پرداخت شود. جهت پرداخت مساعده به این روش از دکمۀ «ایجاد اقلام مساعده براي یک نوبت» واقع در پایین پنجره استفاده میشود. با زدن دکمۀ مذکور پنجرة دیگري فعال میشود که در آن با تعیین سال، ماه، روز پرداخت مساعده، محل خدمت و درصد پرداخت مساعده میتوان نسبت به ایجاد اقلام مساعده اقدام نمود.

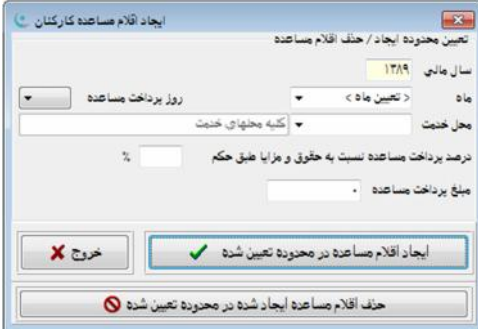

با فشردن دکمۀ «ایجاد اقلام مساعده در محدودة تعیین شده» پنجرهاي جهت گرفتن تأیید باز میشود که با تأیید آن کلیۀ اقلامِ مساعده در محدودة مورد نظر ایجاد خواهد شد. در مقابل عنوان «نحوة پرداخت»، اقلامی که به این روش در برنامه ایجاد شدهاند، جهت آنها عبـارت «نوبتی» نشان داده میشود. در صورتی که لازم باشد اقلام مساعده که به این طریق ایجاد شدهاند حذف شوند، میتوان بعد از تعیین مقادیر با زدن دکمۀ «حذف اقلام مساعده ایجاد شده در محدوده تعیین شده» نسبت به حذف اقلام مشخص شده در محدودة تعیین شده اقدام نمـود. در ضمن با استفاده از دکمۀ "خروج" میتوان از پنجرة فوق خارج شد یا از اطلاعات ثبت نشده صرف نظر نمود. در پنجرة مساعده کارکنـان قسمتی با عنوان «مبلغ مساعده با اجراي حقوق در ماه مذکور تسویه شده است» به صورت نمایشی دیده میشود که بعد از اجراي حقـوق در ماه مذکور علامتدار شده و به کاربر نشان میدهد که در ماه مورد نظر مساعدة دریافتی از حقوق و مزایاي شخص کسر شده است یا خیـر. دکمۀ دیگري که در این پنجره در نظر گرفته شده دکمۀ «گزارش» میباشد که با فشردن دکمۀ موشـواره یـا انتخـاب آن توسـط کلیـد هـاي مکاننما، پنجرة گزارشِ «صورت پرداخت مساعده کارکنان» نمایش داده میشود که در گزارش مذکور میتوان با تعیین مقادیر، نسبت به تهیۀ گزارش اقدام نمود.

## **عملکرد ماهانه کارکنان**

براي محاسبه ماهانه حقوق و مزایاي کارکنان و ورود اطلاعات ماهانۀ پرسنل از این پنجره استفاده مسشود. بـراي ایـن منظـور از منـوي {حقوق و دستمزد عملکرد ماهانه کارکنان} اقدام نمایید.

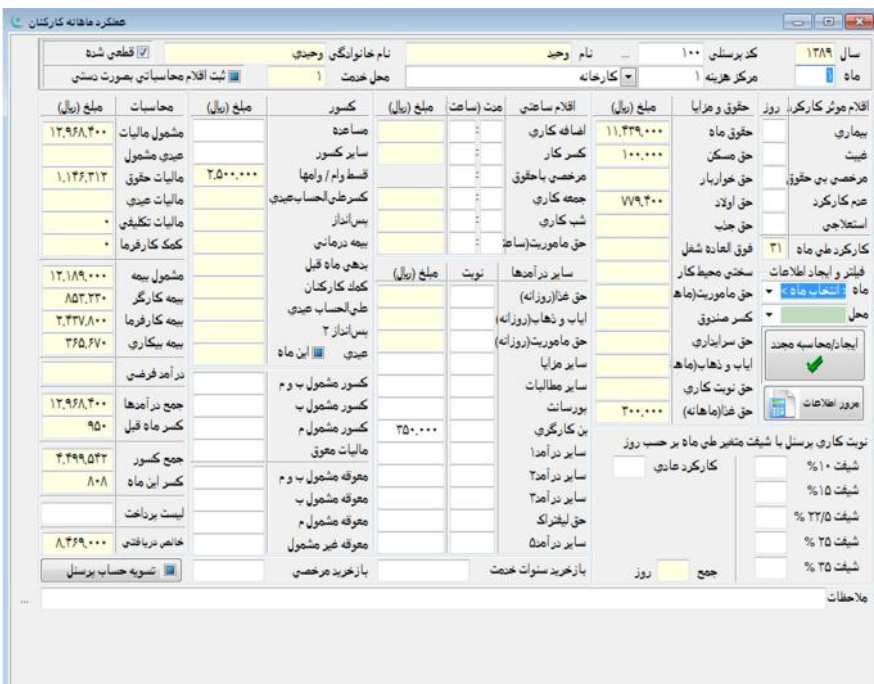

در ابتدا براي وارد کردن اطلاعات جدید در قسمت عملکرد ماهانۀ کارکنان قسمتی با عنوان «فیلتر و ایجاد اطلاعات» در نظر گرفته شده که کاربر با تعیین ماه و محل خدمت، اطلاعات حقوقیِ کارکنان را در ماه و محل خدمت مورد نظـر ایجـاد مـی نمایـد. بـراي ثبـت تغییـرات اطلاعات ماهانۀ کارکنان از قبیل غیبت، عدم کارکرد، بیماري، اضافهکاري، مأموریت سـاعتی، حـق غـذا، ایـاب و ذهـاب و ... پـس از ایجـاد اطلاعات ماه، تغییرات مذکور براي هر یک از کارکنان در محلهایی که به همین منظور در پنجرة عملکرد کارکنان در نظر گرفته شده درج و ثبت میشود. باید در نظر داشت که در نرمافزار امکان تغییر اطلاعات تک تک کارکنان وجود دارد که با اسـتفاده از موشـواره و دکمـه هـاي کنترلی © © © واقع در نوار ابزار اصلیِ برنامه میتوان به اطلاعات هر شخص دست یافت و نسبت به ویرایش و درج اطلاعات عملکرد وي اقدام نمود. در انتها بعد از انجام تغییرات براي هر شخص با استفاده از دکمۀ یا کلیدهاي ترکیبی W+Ctrl میتوان اطلاعات وارد شده را ثبت نمود.

#### **منوي کمکی عملکرد ماهانه کارکنان**

**فیلد قبلی:** با انتخاب این گزینه یا فشار دادن کلید در میان کلیدهاي ArrowKey، میتوان به فیلد قبلی دسترسی داشت.

**فیلد بعدي:** با انتخاب این گزینه یا فشار دادن کلید Enter، میتوان به فیلد بعدي دسترسی داشت.

**آیتم بعدي:** با انتخاب این گزینه یا فشار دادن کلید در میان کلیدهاي ArrowKey، میتوان به آیتم بعدي دسترسی داشت.

**انتخاب گزینهها:** با انتخاب این گزینه لیستی شامل اسامی کارکنان نمایان خواهد شد. با انتخاب فرد مورد نظر، کد پرسنلی و نام فرد در محل مربوطه درج خواهد شد.

**محاسبه دستی:** با استفاده از این گزینه در صورت نیاز میتوان تمامی آیتمهایی که توسط سیستم به صورت خودکار محاسبه میشـوند را به صورت دستی وارد نمود.

**مجوز تغییر کد پرسنلی:** با استفاده از این گزینه برنامه امکان تغییر کد پرسنلی را فراهم مینماید.

**قطعیسازي این آیتم:** در صورت انتخاب این گزینه عملکرد ماهانه قطعی خواهد شد.

**غیر قطعیسازي این آیتم:** با استفاده از این گزینه میتوان عملکرد ماهانه را غیرقطعی نمود.

**DBF دریافت اطلاعات از فایل:** با استفاده از این گزینه میتوان اطلاعات مربوط به عملکرد هر یک از کارکنان که به صورت فایـل DBF مختص به دستگاه حضور و غیاب است را دریافت نمود.

**بازیابی اطلاعات ماهانه از سیستم دنیاي پردازش:** با استفاده از این گزینه میتوان اطلاعات مربوط به حضور و غیاب اشخاص را از فایلِ ذخیره شده، بازیابی نمود.

**ذخیرة اطلاعات در فایل:** با انتخاب این گزینه میتوان فایل جاري را در مکان مورد نظر ذخیره کرد تا از آن در مکان دیگر استفاده شود. البته براي استفاده در مکان دیگر باید اطلاعات ذخیره شده، بازیابی شوند.

**بازیابی اطلاعات از فایل:** در صورتی که از قبل اطلاعات مربوط به عملکرد هر یک از کارکنان را ذخیره نمودهاید با انتخاب ایـن گزینـه میتوانید فایل ذخیره شده در مسیر مورد نظر را بازیابی و مورد استفاده قرار دهید.

**محاسبۀ معوقه:** در صورت تغییرِ برخی آیتمهاي موجود در حکم کارگزینی، براي شخص مورد نظر حکم جدیدي صادر میشود که در آن باید آیتمهاي مورد نظر لحاظ شوند. حال در صورتی که این تغییرات شامل اقلامی باشد که براي سنوات قبلِ شخص مورد نظر نیـز بایـد در نظر گرفته شود، معوقۀ دریافتی آن شخص توسط این گزینه محاسبه و اعمال میشود. معوقۀ مورد نظر از ماه مشخص شـده در ایـن قسـمت محاسبه خواهد شد.

## **قطعیسازي/ بازگردانی**

براي جلوگیري از هرگونه تغییر اطلاعات عملکرد ماهانه (که در قسمت قبل توضیح داده شـد) قسـمت «قطعـی سـازي / بـازگردانی » در نرمافزار حقوق و دستمزد در نظر گرفته شده است. براي این منظور از منوي حقوق و دستمزد گزینۀ «قطعیسازي/ بازگردانی» انتخاب میشود تا پنجرة مربوطه که همان پنجرة قطعیسازي/ بازگردانی اطلاعات عملکرد ماهانه است نمایان شود.

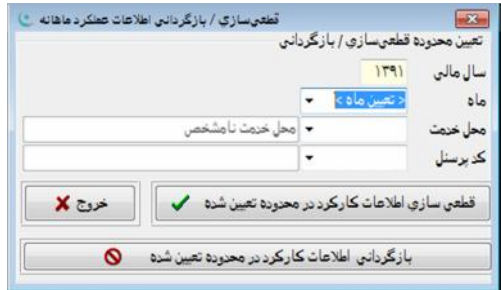

در این پنجره با تعیین ماه و محل خدمت و سپس انتخاب دکمۀ "قطعیسازي اطلاعات کارکرد در محدودة تعیین شده"، میتوان نسـبت به قطعیسازي اطلاعات در محدودة مشخص شده، اقدام نمود. این نکته را نیز نباید از نظر دور داشت که سال مالی جاري به عنوان سال مالی از طرف نرمافزار در نظر گرفته میشود. در آخر با استفاده از دکمۀ "قطعیسازي اطلاعات کارکرد در محدوده تعیین شده" پنجـره اي جهـت گرفتن تأیید باز میشود که با تأیید آن کلیۀ اطلاعات عملکرد ماهانه در محدودة تعیین شده قطعی و غیر قابل ویرایش خواهد شد. در صورت ضرورت میتوان اطلاعات قطعی شده را بازگردانی نمود. براي این منظور با استفاده از دکمۀ «بازگردانی اطلاعات کارکرد در محدوده تعیـین شده» میتوان اطلاعات قطعی شدة عملکرد ماهانه را در محدودة مشخص شده، بازگردانی نمود. در ضمن با استفاده از دکمۀ "خروج" میتوان از پنجرة فوق خارج شد یا از اطلاعات ثبت نشده صرف نظر نمود.

# **گزارشهاي حقوق و دستمزد**

براي تهیۀ گزارشهاي مورد نیاز در ارتباط با نرمافزار حقوق و دستمزد گزینهاي با عنوان گزارش در نظر گرفته شده است. براي مشاهدة آن باید از منوي اصلیِ برنامه، گزینۀ {حقوق و دستمزد گزارش} را انتخاب نمود. در ادامه هر یک از گـزارش هـاي مـذکور توضـیح داده می شوند.

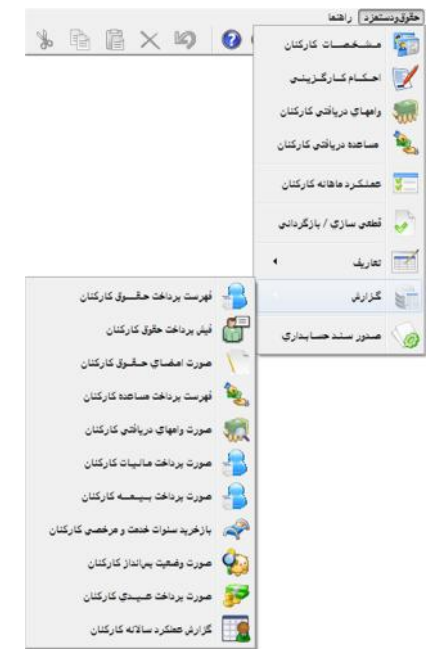

## **فهرست پرداخت حقوق کارکنان**

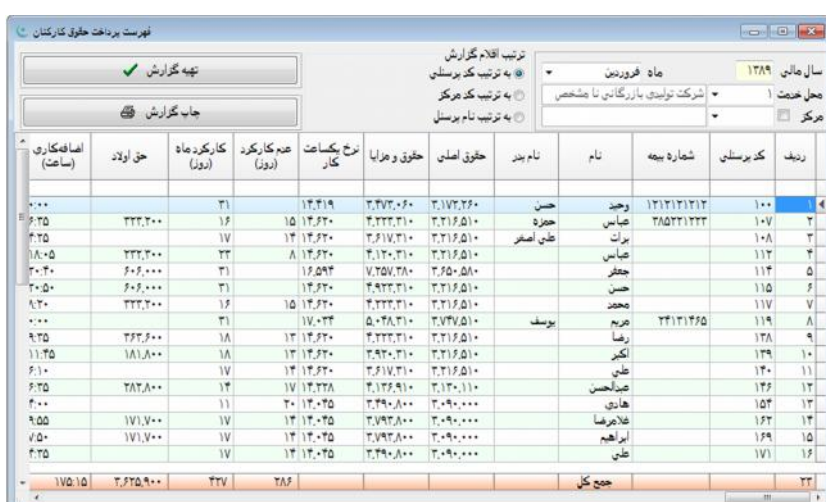

با فشردن کلید موشواره بر روي این گزینه، پنجره فهرست پرداخت حقوق کارکنان نمایان میشود:

با وارد کردن اطلاعات ماه و محل خدمت میتوان گزارشی به ترتیب کد پرسنلی، کد مرکز و نام پرسنل تهیه نمود که با زدن دکمۀ تهیۀ گزارش توسط موشواره یا انتخاب آن توسط کلیدهاي مکاننما و فشردن کلید Enter ، امکانپذیر میباشد. همچنین میتوان گزارش تهیه شده را چاپ نمود که این کار با زدن دکمۀ چاپِ گزارش توسط موشواره یا انتخاب آن توسط کلیدهاي مکـان نمـا و فشـردن کلیـد Enter میسـر میباشد. ذکر یک نکته ضروري به نظر میرسد و آن استفاده از گزینۀ «مرکز» در این گزارش و گزارشهاي بعدي است. گزینۀ مرکز به مـا امکان میدهد که گزارش گرفته شده را به حسابهاي مراکزِ تعریف شدهاي که از قبل در قسمت {تعاریف مراکز} تعریف نمودیم، محدود نماییم.

## **فیش پرداخت حقوق کارکنان**

به منظور تهیۀ فیش پرداخت حقوق کارکنان از این آیتم استفاده میشود.

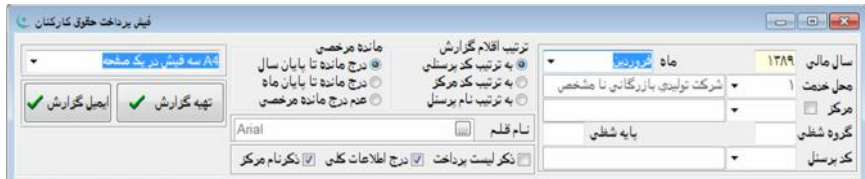

با وارد کردن اطلاعات ماه، محل خدمت، مرکز، کد پرسنل در صورت لزوم، تعیین نحوة درج ماندة مرخصی، نام قلم و انتخاب یـا عـدم انتخاب احتساب مبلغ لیست پرداخت در فیش حقوقی میتوان گزارشی به ترتیب کد پرسنلی، کد مرکز و نام پرسنل تهیه نمـود کـه بـا زدن دکمۀ تهیۀ گزارش توسط موشواره یا انتخاب آن توسط کلیدهاي مکاننما و فشردن کلید Enter امکانپذیر میباشد.

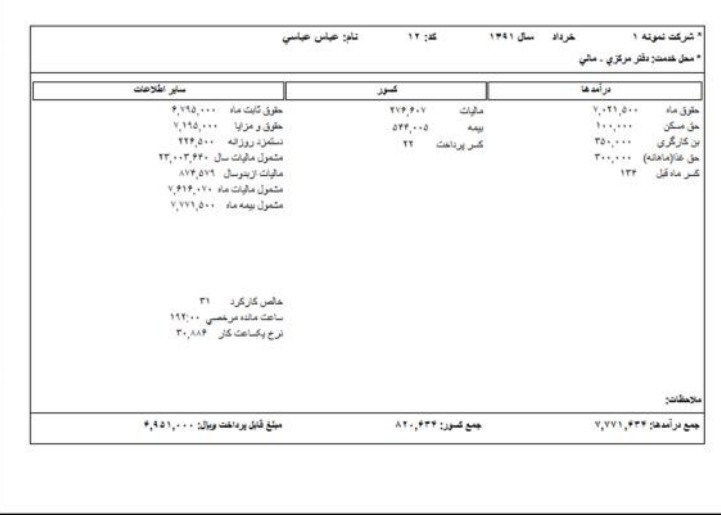

همچنین میتوان گزارش تهیه شده را چاپ نمود که این کار با زدن دکمۀ چاپِ گزارش توسط موشواره یا انتخـاب آن توسـط کلیـد هاي مکاننما و فشردن کلید Enter امکانپذیر میباشد.

## **صورت امضاي حقوق کارکنان**

به منظور تهیۀ صورت امضاي حقوق کارکنان از این آیتم استفاده میشود.

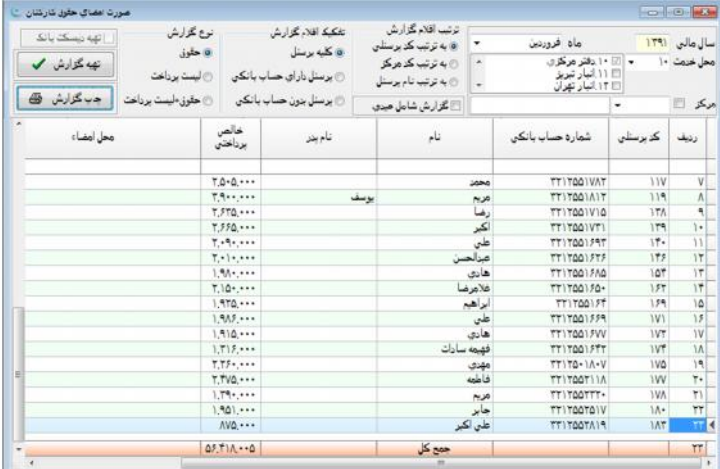

این پنجره داراي اقلام متعددي است که در ادامه توضیح داده میشوند:

**سال مالی:** این گزینه که به صورت فقط خواندنی است، نشاندهندة سال مالی تهیۀ گزارش که همـان سـال مـالی فعـال سیسـتم اسـت، میباشد.

**ماه:** در این محل ماه تهیۀ گزارش مشخص میشود.

**محل خدمت:** در این فیلد محل خدمت مورد نظر جهت تهیۀ گزارش مشخص میشود.

**مرکز:** در این محل کد مرکز هزینه (سطح شناور 1) قابل تحریر میباشد. در صورتی که فیلد مذکور خالی باشد گزارش براي کلیۀ مراکز و در غیر این صورت گزارش فقط شامل پرسنل مرکز مذکور خواهد بود. تیکدار نمودن آیتم مذکور نیز به معنی انتخاب مرکز مشخص شده به همراه کلیۀ زیرگروههاي آن میباشد.

<mark>ترتیب اقلام گزارش</mark>: با استفاده از این گزینه ترتیب اقلام گزارش برحسب ٠.کد پرسنلی ٢.کد مرکز ٣. نام پرسنل، مشخص می شود.

**گزارش شامل عیدي:** در صورت انتخاب این گزینه اگر ماه تهیۀ گزارش مصادف با ماه پرداخت عیدي باشد، عیدي متعلقه به پرسنل نیز در ستون خالص پرداختی ذکر خواهد شد.

**تفکیک اقلام گزارش:** با استفاده از این گزینه در صورت نیاز میتوان خروجی گزارش را به پرسنل داراي حساب بانکی یا پرسـنل فاقـد حساب بانکی محدود نمود. شمارة حساب بانکی پرسنل در قسمت {حقوق و دستمزد مشخصات کارکنان شناسـنامۀ پرسـنلی} تعریـف میشود.

**نوع گزارش:** با استفاده از این گزینه میتوان یکی از انواع .1حقوق .2لیست پرداخت .3حقوق+ لیست پرداخت، را انتخاب نمود. در صورت انتخاب گزینۀ "حقوق"، ستونهاي کد پرسنلی، شماره حساب بانکی، نام، نام خانوادگی، نام پدر، خالص پرداختـی و محـل امضـا نمـایش داده میشود. با انتخاب گزینۀ "حقوق + لیست پرداخت"، مبلغ مندرج در محل لیست پرداخت واقع در پنجرة "عملکرد ماهانه کارکنان" نیـز بـه ستون خالص پرداختی اضافه خواهد شد. در صورت انتخاب گزینۀ "لیست پرداخت" تنها مبلغ لیست پرداخـت در سـتون خـالص پرداختـی نمایش داده میشود.

**تهیۀ دیسکت بانک:** در صورت تیکدار شدن این گزینه صورت امضاي حقوق مطابق با فرمت بانک مورد نظر تهیه و در دیسکت قابـل ذخیره و ارائه به بانک خواهد بود. با تیکدار شدن گزینۀ مذکور و پس از آن زدن کلید صدور، پنجرهاي ظاهر میشود که توسط آن میتوان بانک مورد نظر و محل ایجاد فایل بانک را مشخص نمود. این گزینه با انتخاب گزینۀ "پرسنل داراي حساب بانکی"، در قسمت تفکیک اقـلام گزارش فعال میشود.

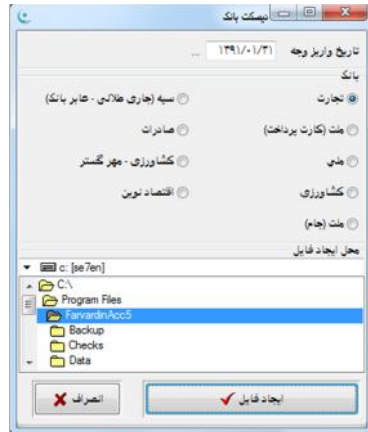

**تهیۀ گزارش:** با زدن این دکمه، گزارش با توجه به آیتمهاي انتخاب شده، تهیه میشود. **چاپ گزارش:** با زدن این دکمه، خروجی چاپی براي گزارش قابل تهیه خواهد بود.

### **صورت پرداخت مساعده کارکنان**

به منظور تهیۀ صورت پرداخت مساعده کارکنان از این آیتم استفاده میشود. با فشردن کلید موشواره بر روي این گزینه، پنجرة صـورت پرداخت مساعده کارکنان نمایان خواهد شد.

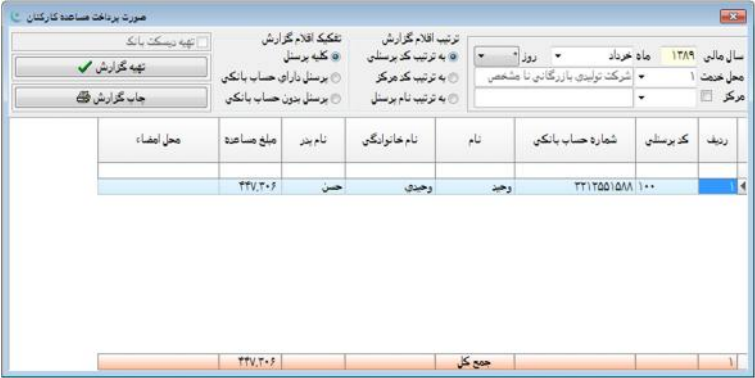

با وارد کردن اطلاعات ماه، روز و محل خدمت میتوان گزارشی به ترتیب کد پرسنلی، کد مرکز و نام پرسنل تهیه نمود که با زدن دکمۀ تهیۀ گزارش توسط موشواره یا انتخاب آن توسط کلیدهاي مکاننما و فشردن کلید Enter امکانپذیر میباشد. همچنین میتوان گزارش تهیـ ه شده را چاپ نمود که این کار با زدن دکمۀ چاپ گزارش توسط موشواره یا انتخاب آن توسط کلیـدهـای مکـاننمـا و فشـردن کلیـد Enter امکانپذیر خواهد بود. قبل از تهیۀ گزارش لازمست که اطلاعات مساعدة پرداختی از قبل در قسمت {حقوق و دستمزد مساعدة پرداختـی کارکنان} ایجاد شده باشند. در ادامه اقلام گزارش توضیح داده میشوند:

**سال مالی:** این گزینه که به صورت فقط خواندنی است، نشاندهندة سال مالی تهیۀ گزارش میباشد که همان سـال مـالی فعـال سیسـتم است.

**ماه:** در این محل ماه تهیۀ گزارش مشخص میشود.

**روز:** توسط این گزینه روز پرداخت مساعده مشخص میشود.

**محل خدمت:** در این فیلد محل خدمت مورد نظر جهت تهیۀ گزارش مشخص میشود.

**مرکز:** در این محل کد مرکز هزینه (سطح شناور 1) وارد میشود. در صورتی که فیلد مذکور خالی باشد گزارش براي کلیۀ مراکـز و در غیر این صورت گزارش فقط شامل پرسنل مرکزِ مذکور خواهد بود. تیکدار نمودن آیتمِ مذکور نیز به معنی انتخاب مرکزِ مشخص شده بـه همراه کلیۀ زیرگروههاي آن میباشد.

**ترتیب اقلام گزارش:** با استفاده از این گزینه ترتیب اقلام گزارش برحسب .1کد پرسنلی .2کد مرکز .3نام پرسنل، مشخص میشود. **تفکیک اقلام گزارش:** با استفاده از این گزینه تفکیک اقلامِ گزارش برحسب .1کلیۀ پرسنل .2پرسنل داراي حساب بانکی .3 پرسنل بدون حساب بانکی، مشخص میشود.

**تهیۀ دیسکت بانک:** در صورت تیکدار شدن این گزینه صورت پرداخت مساعدة کارکنان با فرمت بانک مورد نظر تهیه و در دیسـکت قابل ذخیره و ارائه به بانک خواهد بود. با تیکدار شدن گزینۀ مذکور و پس از آن زدن دکمۀ صدور، پنجرهاي ظاهر میشود کـه توسـط آن میتوان بانک مورد نظر و محل ایجاد فایل بانک را مشخص نمود. این گزینه با انتخاب گزینۀ "پرسنل داراي حساب بانکی"، در قسمت تفکیک اقلام گزارش فعال خواهد شد.

> **تهیۀ گزارش:** با زدن این دکمه، گزارش با توجه به آیتمهاي انتخاب شده، تهیه میشود. **چاپ گزارش:** با زدن این دکمه، خروجی چاپی براي گزارش قابل تهیه خواهد بود.

### **صورت وضعیت وامهاي دریافتی کارکنان**

به منظور تهیۀ صورت وضعیت وامهاي پرداختی به کارکنان از این آیتم استفاده میشود. با فشردن کلید موشـواره بـر روي ایـن گزینـه، پنجرة صورت وضعیت وامهاي دریافتی کارکنان نمایان میشود.

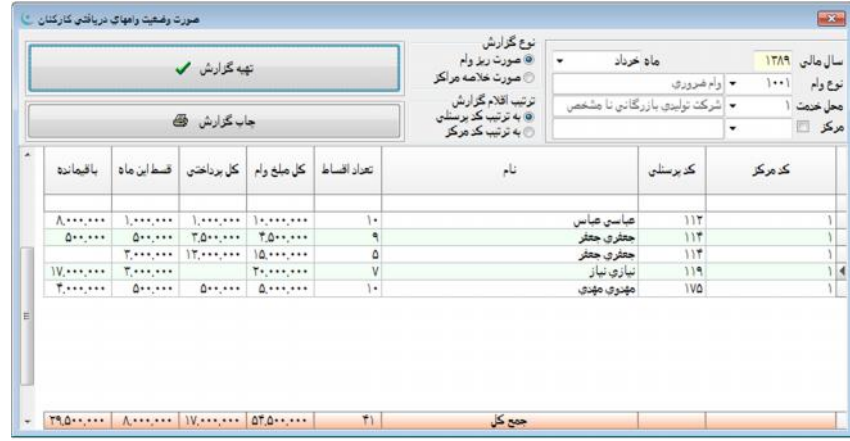

با وارد کردن اطلاعات ماه، نوع وام و محل خدمت میتوان گزارشی به ترتیب کد پرسنلی و کد مرکز تهیّه نمود که با زدن دکمـهٔ تهیّـهٔ گزارش توسط موشواره یا انتخاب آن توسط کلیدهاي مکاننما و فشردن کلید Enter ، امکانپذیر میباشد. البتـه بایـد توجـه داشـت در ایـن گزارش امکان تهیّۀ دو نوع گزارش وجود دارد. یکی صورتِ ریز وام و دیگری صورتِ خلاصه مراکز. امکان چاپ گزارش تهیّـه شـده نیـز در برنامه قرار داده شده است که این کار با زدن دکمۀ چاپِ گزارش توسط موشواره یا انتخاب آن توسط کلیدهـاي مکـان نمـا و فشـردن کلیـد Enter میسر خواهد شد. در ادامه اقلام گزارش توضیح داده میشوند:

**سال مالی:** این گزینه که به صورت فقط خواندنی است، نشاندهندة سال مالی تهیۀ گزارش که همـان سـال مـالی فعـال سیسـتم اسـت، می,باشد.

**ماه:** در این محل ماه تهیۀ گزارش مشخص میشود.

**نوع وام:** توسط این گزینه نوع وام جهت تهیۀ گزارش تعیین میشود. انواع وام در قسمت {حقوق و دستمزد تعاریف انـواع وامهـا ي کارکنان} قابل تعریف میباشد.

**محل خدمت:** در این فیلد محل خدمت مورد نظر جهت تهیۀ گزارش مشخص میشود.

**مرکز:** در این محل کد مرکز هزینه (سطح شناور 1) مشخص میشود. در صورتی که فیلد مذکور خالی باشد گزارش براي کلیۀ مراکـز و در غیر این صورت گزارش فقط شامل پرسنل مرکزِ مذکور خواهد بود. تیکدار نمودن گزینۀ مذکور نیز به معنی انتخاب مرکز مشخص شده به همراه کلیۀ زیرگروههاي آن میباشد.

**نوع گزارش:** نوع گزارش شامل 2 گزینۀ: .1صورت ریز وام .2صورت خلاصۀ مراکز میباشد که دو خروجی متفاوت، یکی برحسب تـک تک پرسنل داراي وام و دیگري صورت خلاصۀ مراکز را ارائه مینماید.

<mark>ترتیب اقلام گزارش</mark>: با استفاده از این گزینه ترتیب اقلام گزارش برحسب ۱.کد پرسنلی ۲.کد مرکز مشخص میشود.

**تهیۀ گزارش:** با زدن این دکمه، گزارش با توجه به آیتمهاي انتخاب شده، تهیه میشود.

**چاپ گزارش:** با زدن این دکمه، خروجی چاپی براي گزارش قابل تهیه خواهد بود.

### **صورت وضعیت پرداخت مالیات کارکنان**

به منظور تهیۀ صورت وضعیت پرداخت مالیات کارکنان از این آیتم استفاده میشود. با فشردن کلید موشواره بر روي این گزینه، پنجـرة صورت وضعیت پرداخت مالیات کارکنان نمایان میشود.

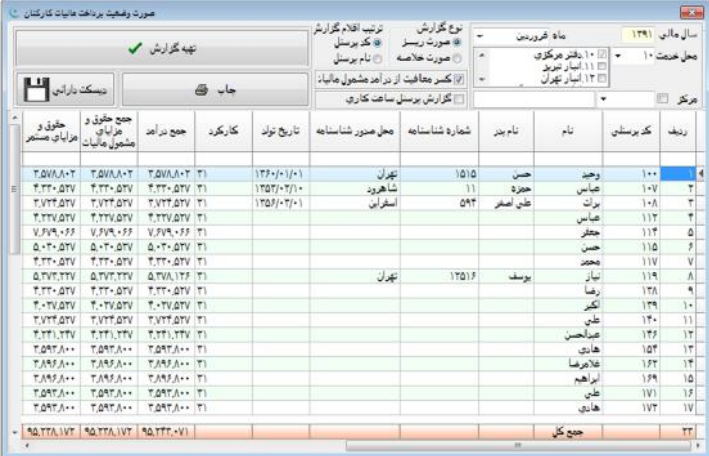

با وارد کردن اطلاعات ماه و محل خدمت میتوان گزارشی به ترتیب کد پرسنلی و نام پرسنل تهیه نمود که با زدن دکمۀ تهیـ ۀ گـزارش توسط موشواره یا انتخاب آن توسط کلیدهاي مکاننما و فشردن کلید Enter امکانپذیر میباشد. البته باید توجه داشت در این گزارش امکان تهیۀ دو نوع گزارش وجود دارد. یکی صورت ریز و دیگري صورت خلاصه. همچنین میتوان گزارش تهیه شده را چاپ نمود که این کـار بـا زدن دکمۀ چاپِ گزارش توسط موشواره یا انتخاب آن توسط کلیدهاي مکاننما و فشردن کلید Enter میسر خواهد شد.

**سال مالی:** این گزینه که به صورت فقط خواندنی است، نشاندهندة سال مالیِ تهیۀ گزارش که همـان سـال مـالی فعـال سیسـتم اسـت، مے,باشد.

**ماه:** در این محل ماه تهیۀ گزارش مشخص میشود.

**محل خدمت:** در این فیلد محل خدمت مورد نظر جهت تهیۀ گزارش مشخص میشود.

**مرکز:** در این محل کد مرکز هزینه (سطح شناور 1) وارد میشود. در صورتی که فیلد مذکور خالی باشد گزارش براي کلیۀ مراکـز و در غیر این صورت گزارش فقط شامل پرسنل مرکزِ مذکور خواهد بود. تیکدار نمودن آیتم مذکور نیز به معنی انتخاب مرکز مشخص شده بـه همراه کلیۀ زیرگروههاي آن میباشد.

**نوع گزارش:** نوع گزارش شامل 2 گزینۀ .1صورت ریز .2صورت خلاصه میباشد. دو خروجی متفاوت، یکی برحسب تـک تـک پرسـ نلِ داراي وام و دیگري صورت خلاصه که قابل ارائه به وزارت دارایی میباشد را ارائه مینماید.

ترتیب اقلام گزارش: با استفاده از این گزینه ترتیب اقلام گزارش برحسب **5. کد پرسنلی ۲.نام پرسنل مشخص می**شود.

**کسر معافیت از درآمد مشمول مالیات:** این گزینه زمانی کاربرد دارد که گزینۀ "به میزان دو هفتم بیمۀ سهم کارگر از درآمـد مشـمول مالیات معاف شود" واقع در قسمت {حقوق و دستمزد← تعاریف← اطلاعات پایه و ضرایب} فعال باشد تا با انتخاب گزینۀ "کسر معافیت از درآمد مشمول مالیات" میزان معافیت دو هفتم از درآمد مشمول مالیات نیز در گزارش در نظر گرفته شود.

**گزارش پرسنل ساعت کاري:** در صورت انتخاب این گزینه گزارش فقط شامل پرسنلی خواهد بود که نحوة اسـتخدام آنهـا بـه صـورت ساعت کاري میباشد.

**دیسکت دارایی:** با زدن این دکمه پنجرهاي نمایان میشود که در آن اطلاعات خواسته شده جهت تکمیل اطلاعات موجود در نرمافزار به منظور ایجاد دیسکت دارایی وارد میشود.

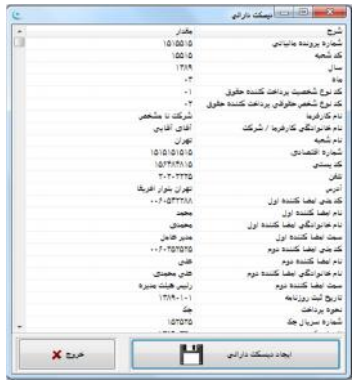

پس از وارد نمودن اطلاعات موجود در این پنجره با فشـردن دکمـۀ ایجـاد دیسـکت دارایـی دو فایـل بـا نـامهـای wkyyyymm.txt و txt.whyyyymm در درایو C ایجاد میشود که yyyy نشاندهنده چهار رقم سال و mm نشاندهنده دو رقمِ ماه میباشد. فایلهـاي مـذکور را میتوان جهت ارسال بر روي لوح فشرده (CD (منتقل نمود.

**تهیۀ گزارش:** با زدن این دکمه، گزارش با توجه به آیتمهاي انتخاب شده، تهیه میشود.

**چاپ گزارش:** با زدن این دکمه، خروجی چاپی براي گزارش قابل تهیه خواهد بود.

#### **صورت وضعیت پرداخت بیمه کارکنان**

به منظور تهیّهٔ صورت وضعیت پرداخت بیمه کارکنان از این آیتم استفاده میشود. با فشردن کلید موشواره بـر روی ایـن گزینـه، پنجـرهٔ صورت وضعیت پرداخت بیمه کارکنان نمایان میشود:

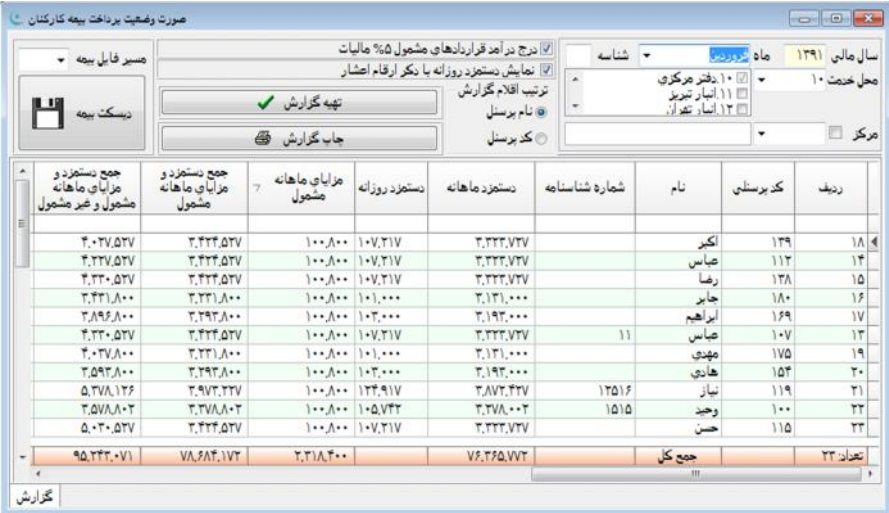

با وارد کردن اطلاعات ماه و محل خدمت میتوان گزارشی به ترتیب کد پرسنلی و نام پرسنلی تهیۀ نمود که با زدن دکمۀ تهیۀ گـزارش توسط موشواره یا انتخاب آن توسط کلیدهاي مکاننما و فشردن کلید Enter امکانپذیر میباشد. امکان چاپِ گزارشِ تهیه شده نیز وجود دارد که این کار با زدن دکمۀ چاپِ گزارش توسط موشواره یا انتخاب آن توسط کلیدهاي مکاننما و فشردن کلید Enter میسر مـی شـود . در ایـن گزارش میتوان براي ارائه لیست بیمه به صورت دیسکت نیز اقدام کرد که با انتخاب مسیر و زدن دکمۀ «تهیـ ه دیسـکت بیمـه » مـی تـوان دیکست را تهیه نمود. همچنین میتوان توسط موشواره یا انتخاب آن توسط کلیدهاي مکاننما و فشردن کلید Enter نسبت به تهیۀ دیسـکت بیمه در مسیر تعیین شده، اقدام نمود.

**سال مالی:** این گزینه که به صورت فقط خواندنی است، نشاندهندة سال مالیِ تهیۀ گزارش که همـان سـال مـالی فعـال سیسـتم اسـت، مے,باشد.

**ماه:** در این محل ماه تهیۀ گزارش مشخص میشود.

**شناسه:** در صورت مشخص شدن یک کد شناسه در این محل فقط پرسنلی که داراي کد شناسۀ مذکور باشند در گزارش ظاهر خواهنـد شد. کد شناسۀ بیمه جهت پرسنل در قسمت {حقوق و دستمزد مشخصات کارکنان سایر مشخصات} قابل تعریف میباشد.

**محل خدمت:** در این فیلد محل خدمت مورد نظر جهت تهیۀ گزارش مشخص میشود.

**مرکز:** در این محل کد مرکز هزینه (سطح شناور 1) وارد میشود. در صورتی که فیلد مذکور خالی باشد گزارش براي کلیۀ مراکـز و در غیر این صورت گزارش فقط شامل پرسنلِ مرکز مذکور خواهد بود. تیکدار نمودن آیتم مذکور نیز به معنی انتخاب مرکز مشخص شده بـه همراه کلیۀ زیرگروههاي آن میباشد.

**درج درآمد قراردادهاي مشمول %5 مالیات در گزارش بیمه:** با انتخاب این گزینه درآمد قراردادهاي مشمولِ %5 مالیات نیز در گزارش درج میشود. **نمایش دستمزد روزانه با ذکر ارقام اعشار:** با انتخاب این گزینه در صورت وجود ارقام اعشاري، گزارش برحسب ارقام به صورت کامل و با ذکر اعشار آن تهیه میشود.

**ترتیب اقلام گزارش:** با استفاده از این گزینه ترتیب اقلام گزارش برحسب .1کد پرسنلی .2نام پرسنل مشخص میشود.

**تهیۀ گزارش:** با زدن این دکمه، گزارش با توجه به آیتمهاي انتخاب شده، تهیه میشود.

**چاپ گزارش:** با زدن این دکمه، خروجی چاپی براي گزارش قابل تهیه خواهد بود.

**مسیر فایل بیمه:** در این قسمت مسیر مورد نظر جهت ذخیرة اطلاعات انتخابی مشخص میشود.

**دیسکت بیمه:** با استفاده از این گزینه پس از انتخاب درایو مورد نظر، اطلاعات مربوط به ماه و محل خدمت انتخابی در فایل مورد نظـر براي تهیۀ دیسک، ذخیره خواهد شد.

### **صورت باز خرید سنوات خدمت و مرخصی کارکنان**

توسط این گزارش میتوان فهرستی از مبالغ بازخرید سنوات خدمت، مرخصی استفاده شده و ماندة مرخصی کارکنان را به دست آورد.

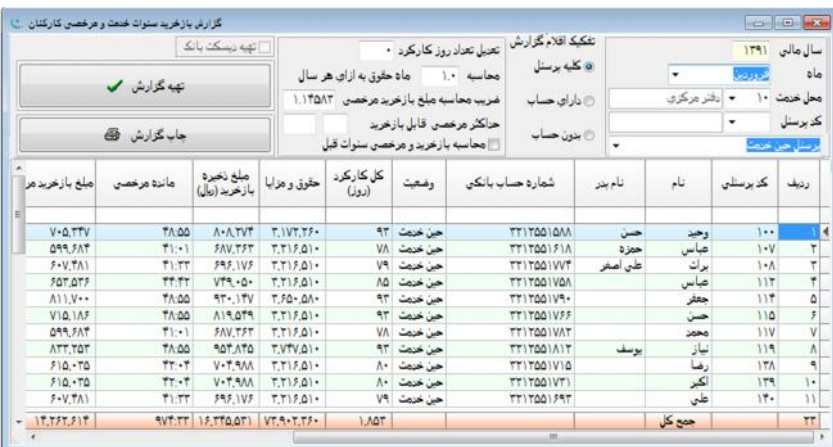

گزینههاي این گزارش عبارتند از:

**سال مالی:** این گزینه که به صورت فقط خواندنی است، نشاندهندة سال مالی تهیۀ گزارش که همـان سـال مـالی فعـال سیسـتم اسـت، می,باشد.

**ماه:** در این محل ماه تهیۀ گزارش مشخص میشود.

**محل خدمت:** در این فیلد محل خدمت مورد نظر جهت تهیۀ گزارش مشخص میشود.

**کد پرسنل:** در این فیلد کد پرسنل مورد نظر جهت تهیۀ گزارش مشخص میشود در صورتی که فیلد مذکور خالی باشد گـزارش بـراي کلیۀ پرسنل تهیه خواهد شد.

**پرسنل حین خدمت:** در این قسمت میتوان نوع گزارش را که به سه صورت .1پرسنل حین خدمت و تسـویه حسـاب .2پرسـنل حـین خدمت ٣.پرسنل تسویه حساب میباشد، انتخاب نمود.

**تفکیک اقلام گزارش:** با استفاده از این گزینه تفکیک اقلام گزارش برحسب .1کلیۀ پرسنل .2داراي حساب .3بـدون حسـاب ، مشـخص میشود.

**تعدیل تعداد روز کارکرد:** در این قسمت در صورت نیاز، تعداد روز کارکرد قابل تعدیل برحسب ارقام مثبت (افزاینده) و منفی (کاهنده) مشخص میشود.

**محاسبه \* ماه حقوق به ازاي هر سال:** در این فیلد میتوان تعداد ماه حقوق به ازاء هر سال را درج نمود.

**ضریب محاسبه مبلغ بازخرید مرخصی:** در این قسمت ضریب مبلغ بازخرید مرخصی مشخص میشود.

**حداکثر مرخصی قابل بازخرید:** در این قسمت حداکثر ساعات مرخصیِ قابل بازخرید تعیین میشود.

**تهیۀ دیسکت بانک:** در صورت تیکدار شدن این گزینه، سنوات خدمت و مرخصی کارکنان با فرمت بانک مورد نظر تهیه میشود و در دیسکت مورد نظر قابل ذخیره و ارائه به بانک خواهد بود. با تیکدار شدن گزینۀ مذکور پس از زدن دکمۀ صدور، پنجرهاي ظاهر میشود که توسط آن میتوان بانک مورد نظر و محل ایجاد فایل بانک را مشخص نمود. این گزینه با انتخاب گزینۀ "داراي حساب"، در قسمت تفکیـک اقلام گزارش فعال خواهد شد.

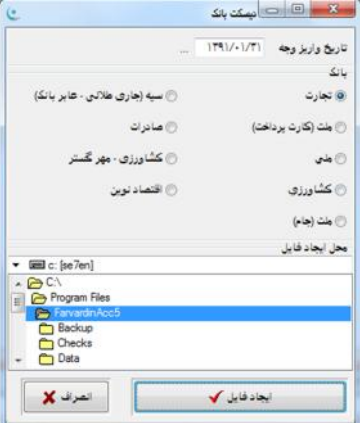

**محاسبه بازخرید مرخصی سنوات قبل:** با انتخاب این گزینه گزارش با احتساب بازخرید مرخصیِ سنوات قبل تهیه خواهد شد. **تهیه گزارش:** با زدن این دکمه، گزارش با توجه به آیتمهاي انتخاب شده، تهیه میشود. **چاپ گزارش:** با زدن این دکمه، خروجی چاپی براي گزارش قابل تهیه خواهد بود.

### **صورت وضعیت پس انداز کارکنان**

توسط این گزارش میتوان فهرستی از صورت وضعیت پسانداز پرسنل تهیه نمود.

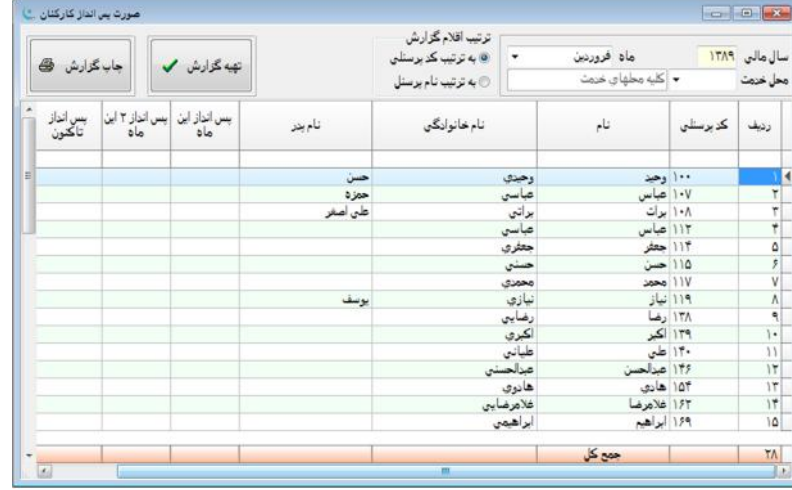

اقلام این گزارش عبارتند از:

**سال مالی:** این گزینه که به صورت فقط خواندنی است، نشاندهندة سال مالی تهیۀ گزارش که همـان سـال مـالی فعـال سیسـتم اسـت، مے,باشد.

**ماه:** در این محل ماه تهیۀ گزارش مشخص میشود.

**محل خدمت:** در این فیلد محل خدمت مورد نظر جهت تهیۀ گزارش مشخص میشود.

**ترتیب اقلام گزارش:** با استفاده از این گزینه ترتیب اقلام گزارش برحسب .1کد پرسنلی .2نام پرسنل مشخص میشود.

**تهیه گزارش:** با زدن این دکمه، گزارش با توجه به آیتمهاي انتخاب شده تهیه میشود.

**چاپ گزارش:** با زدن این دکمه، خروجی چاپی براي گزارش قابل تهیه خواهد بود.

### **صورت وضعیت پرداخت عیدي**

توسط این گزارش میتوان عیدي محاسبه شده جهت پرسنل، در قسمت عملکرد ماهانه کارکنان را گزارشگیري نمود. اقلام این گزارش عبارتند از:

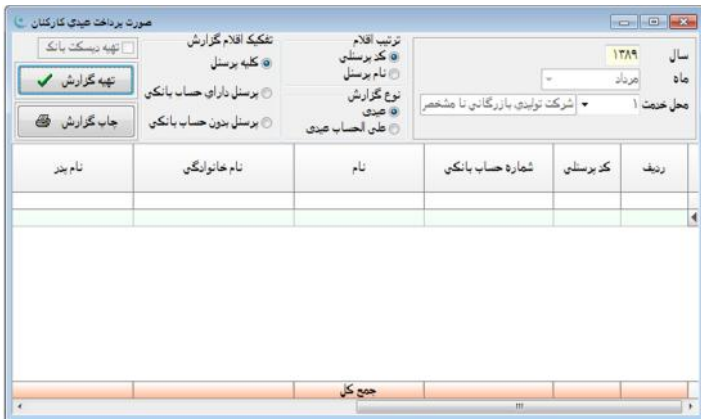

**سال مالی:** این گزینه که به صورت فقط خواندنی است، نشاندهندة سال مالی تهیۀ گزارش که همـان سـال مـالی فعـال سیسـتم اسـت، می,باشد.

**ماه:** در این محل ماه تهیۀ گزارش نشان داده میشود.

**محل خدمت:** در این فیلد محل خدمت مورد نظر جهت تهیۀ گزارش مشخص میشود.

ترتیب اقلام: با استفاده از این گزینه ترتیب اقلام گزارش برحسب **5.1 پرسنلی ۲.نام پرسنل مشخص می**شود.

<mark>نوع گزارش</mark>: با استفاده از این گزینه نوع گزارش برحسب ۱.عیدی ۲.علیالحساب عیدی، مشخص میشود.

**تفکیک اقلام گزارش:** با استفاده از این گزینه در صورت نیاز میتوان خروجی گزارش را به پرسنل داراي حساب بانکی یا پرسـنل فاقـد حساب بانکی محدود نمود. شمارة حساب بانکی پرسنل در قسمت {حقوق و دستمزد مشخصات کارکنان شناسـنامۀ پرسـنلی} تعریـف میشود.

**تهیه دیسکت بانک:** در صورت تیکدار شدن این گزینه، صورت پرداخت عیدي کارکنان با فرمت بانک مورد نظر تهیـه مـی شـود و در دیسکت مورد نظر قابل ذخیره و ارائه به بانک خواهد بود. با تیکدار کردن گزینۀ مذکور و سپس زدن دکمۀ تهیۀ گـزارش ، پنجـره اي ظـاهر میشود که توسط آن میتوان بانک مورد نظر و محل ایجاد فایل بانک را مشخص نمود. این گزینه با انتخاب گزینـۀ "پرسـنل داراي حسـاب بانکی"، در قسمت تفکیک اقلام گزارش فعال میشود.

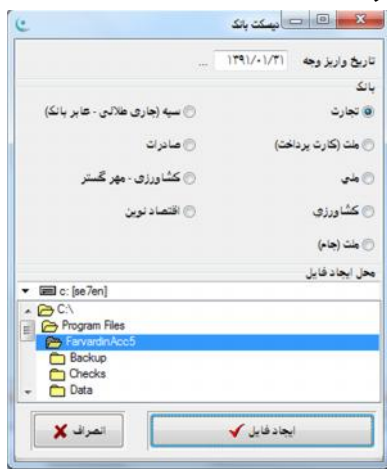

**تهیۀ گزارش:** با زدن این دکمه، گزارش با توجه به آیتمهاي انتخاب شده، تهیه میشود. **چاپ گزارش:** با زدن این دکمه، خروجی چاپی براي گزارش قابل تهیه خواهد بود.

## **گزارش عملکرد سالانه کارکنان**

توسط این گزارش میتوان اطلاعات سرجمع عملکرد سالانه را بدست آورد. این گزارش به سه صورت مختلف ۱. به تفکیـک مـاه ۲. بـه تفکیک مراکز هزینه ٣. به تفکیک کد پرسنل، قابل تهیّه میباشد. اقلام این گزارش عبارتند از:

**سال مالی:** این گزینه که به صورت فقط خواندنی است، نشاندهندة سال مالی تهیۀ گزارش که همـان سـال مـالی فعـال سیسـتم اسـت، میباشد.

**عملکرد تا ماه:** در این محل ماه تهیۀ گزارش مشخص میشود.

**محل خدمت:** در این فیلد محل خدمت مورد نظر جهت تهیۀ گزارش مشخص میشود.

**مرکز:** در این محل کد مرکز هزینه (سطح شناور 1) تحریر میشود. در صورتی که فیلد مذکور خالی باشد گزارش براي کلیۀ مراکز و در غیر این صورت گزارش فقط شامل پرسنل مرکزِ مذکور خواهد بود. تیکدار نمودن آیتم مذکور نیز به معنی انتخاب مرکز مشخص شده بـه همراه کلیۀ زیرگروههاي آن میباشد.

**کدپرسنلی:** در این فیلد کد پرسنل مورد نظر جهت تهیۀ گزارش مشخص میشود. در صورتی که فیلد مذکور خالی باشد گـزارش بـراي کلیۀ پرسنل تهیه خواهد شد.

**نحوه صدور گزارش:** نحوة صدور گزارش شامل 3 گزینه میباشد که عبارتند از:

.1به تفکیک ماه: با استفاده از این گزینه خروجی گزارش به تفکیک 12 ماه سال مطابق شکلِ مربوطه، خواهد بود.

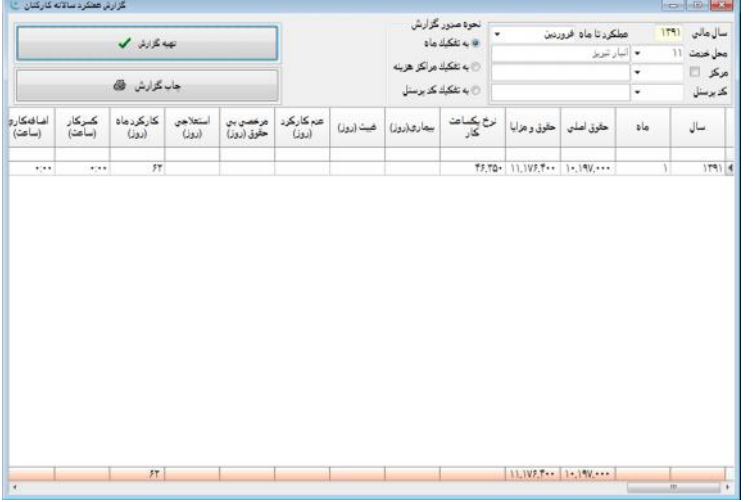

.2 به تفکیک مراکز هزینه: با استفاده از این گزینه خروجی گزارش به تفکیک مراکز هزینه مطابق شکلِ مربوطه خواهد بود.

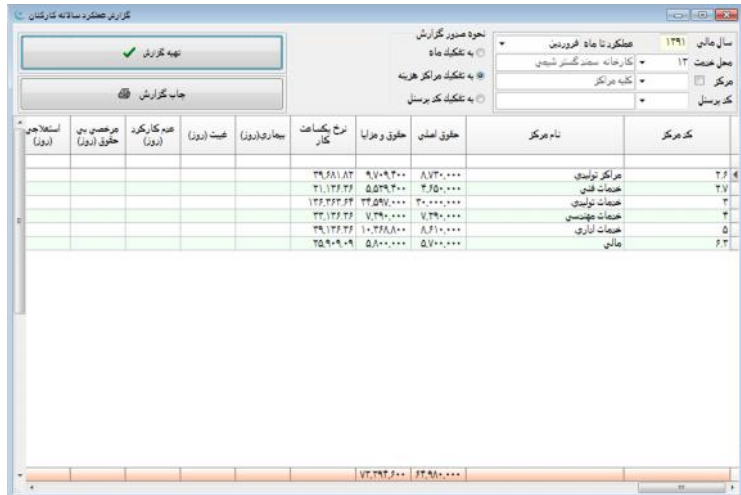

.3 به تفکیک کد پرسنل: با استفاده از این گزینه خروجی گزارش به تفکیک پرسنل مطابق شکلِ مربوطه خواهد بود.

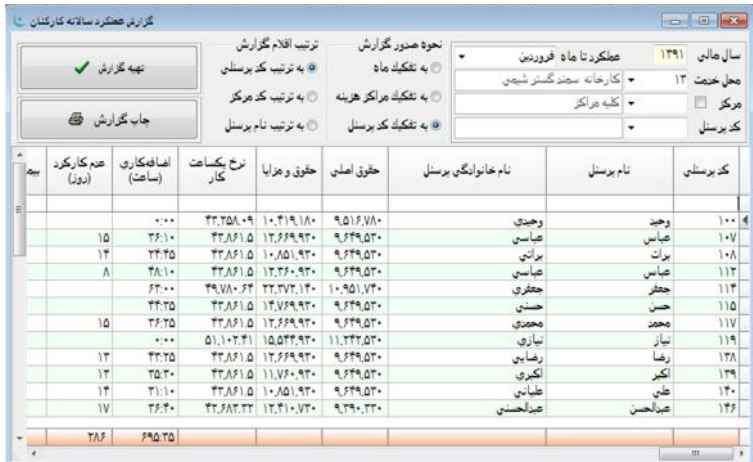

**تهیۀ گزارش:** با زدن این دکمه، گزارش با توجه به آیتمهاي انتخاب شده، تهیه میشود. **چاپ گزارش:** با زدن این دکمه، خروجی چاپی براي گزارش قابل تهیه خواهد بود.

#### **صدور سند حسابداري حقوق و دستمزد**

با استفاده از این پنجره میتوان نسبت به ایجاد سند حسابداري حقوق و دستمزد به صورت خودکار اقدام نمود. براي این منظـور بایـد از منوي حقوق و دستمزد گزینۀ "صدور سند حسابداري" انتخاب شود.

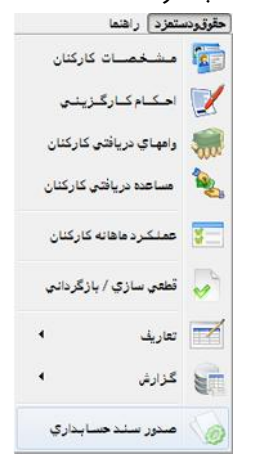

در پنجرة صدور سند حسابداري حقوق و دستمزد گزینههایی وجود دارند که هر کدام وظیفۀ خاصی را در زمان صدور سند حسابداري به عهده دارند، این گزینهها عبارتند از:

**سال مالی:** این گزینه که به صورت فقط خواندنی است، نشاندهندة سال مالی تهیۀ گزارش که همـان سـال مـالی فعـال سیسـتم اسـت، می،باشد.

**ماه:** در این محل ماه تهیۀ گزارش نشان داده میشود.

**محل خدمت:** در این فیلد محل خدمت مورد نظر جهت تهیۀ گزارش مشخص میشود.

**مرکز:** در این محل کد مرکز هزینه (سطح شناور 1) قابل تحریر میباشد. در صورتی که فیلد مذکور خالی باشد گزارش براي کلیۀ مراکز و در غیر این صورت گزارش فقط شامل پرسنلِ مرکز مذکور خواهد بود. تیکدار نمودن آیتم مذکور نیز به معنی انتخاب مرکز مشخص شده به همراه کلیۀ زیرگروههاي آن میباشد.

**تاریخ صدور سند حسابداري:** در این قسمت تاریخ مورد نظر براي صدور سند حسابداري تعیین میشود.

**ایجاد اقلام حقوق به تفکیک مراکز هزینه:** انتخاب این گزینه موجب خواهد شد تا در سند حسابداري صادره براي سرفصلهـاي هزینـه حقوق (مانند حقوق پایه، حق مسکن، اضافه کاري، ...) و براي هر یک از مراکز هزینه (در صورت وجود) آرتیکلهاي جداگانهاي ایجاد شود. به این ترتیب مثلاً براي حق مسکن به تعداد مراکز هزینۀ موجود، آرتیکل بدهکار در سرفصل هزینههاي حق مسکن ایجاد میشود. در صورتی که گزینۀ مذکور انتخاب نشود براي هر یک از اقلام حقوقی تنها یک آرتیکل سند حسابداري ایجاد خواهد شد.

**ایجاد اقلام خالص دریافتی براي یکایک پرسنل:** با انتخاب این گزینه اقلام پرداختنی حقوق هر یـک از کارکنـان بـه تفکیـک در سـند حسابداري صادره منظور خواهد شد. به این معنی که اقلام بستانکاري خالص دریافتنی کارکنان به تفکیک هر یک از آنها در سند حسابداري ایجاد خواهد شد. البته اقلام فوق در صورتی براي هر یک از پرسنل ایجاد میشود که در قسمت {حقوق و دستمزد مشخصات کارکنـان شناسنامۀ پرسنلی} و در محل «کد تفصیلی»، کدي مشخص شود که براي این کار باید از قبل در قسمت {تعاریف حسابهـاي تفصـیلی} شخص مورد نظر را تعریف و کدینگ مرتبط با آن را مشخص نمود. در صورتی که گزینۀ مذکور انتخاب نشود دریافتی خالص کلیۀ پرسـنل در یک آرتیکل بستانکار و در سند صادره منظور خواهد شد.

**ایجاد اقلام کسر مساعده براي یکایک پرسنل:** در صورت انتخاب این گزینه مساعدههاي دریافت شده توسـط هـر یـک از پرسـنل بـه صورت جداگانه در سند حسابداري ایجاد خواهد شد. البته همانطور که در قبل نیز توضیح داده شد اقلام فوق در صورتی بـراي هـر یـک از پرسنل به طور مجزا ایجاد میشود که در قسمت {حقوق و دستمزد مشخصات کارکنان شناسنامۀ پرسنلی} و در محـل «کـ د تفصـیلی » کدي مشخص شود که براي این کار باید از قبل در قسمت {تعاریف حسابهاي تفصیلی} شخص مورد نظر و کدینگ حسابداري مـرتبط با آن را تعریف نمود. همچنین در صورتی که گزینۀ مذکور انتخاب نشود کل مساعدة دریافت شده توسط کارکنان در یک آرتیکل و در سند حسابداري صادره منظور خواهد شد.

**ایجاد اقلام اقساط وام براي یکایک پرسنل:** در صورت انتخاب این گزینه اقساط وام دریافت شده از هر یک از پرسنل به صورت مجـزا در سند حسابداري ایجاد خواهد شد. لازمۀ ایجاد اقلام جداگانه براي هر یک از کارکنان، تعریف کد حسابداري براي هر یک از آنها در محل «حسابهاي تفصیلی» و درج کد در قسمت {حقوق و دستمزد مشخصات کارکنان شناسنامۀ پرسنلی} میباشد. در صـورتی کـه گزینـۀ مذکور انتخاب نشود کل اقساط وام دریافت شده از کارکنان در یک آرتیکل و در سند حسابداري صادره منظور خواهد شد.

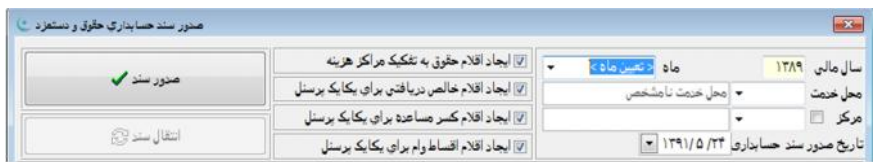

**صدور سند:** با استفاده از دکمۀ مذکور میتوان نسبت به ایجاد سند حسابداري برحسـب انتخـاب هـاي انجـام شـده ، اقـدام نمـود. سـند حسابداري ایجاد شده در جدول مندرج واقع در قسمت پایین پنجرة «صدور سند حسابداري» نمایش داده خواهد شد. لازم به توضیح است که در این مرحله تنها به صورت نمایشی سند حسابداري ایجاد میشود و به فایل اسناد حسابداري منتقل نخواهد شد. انتقال سند ایجاد شـده بـه اسناد حسابداري با استفاده از دکمۀ «انتقال سند» انجام میپذیرد.

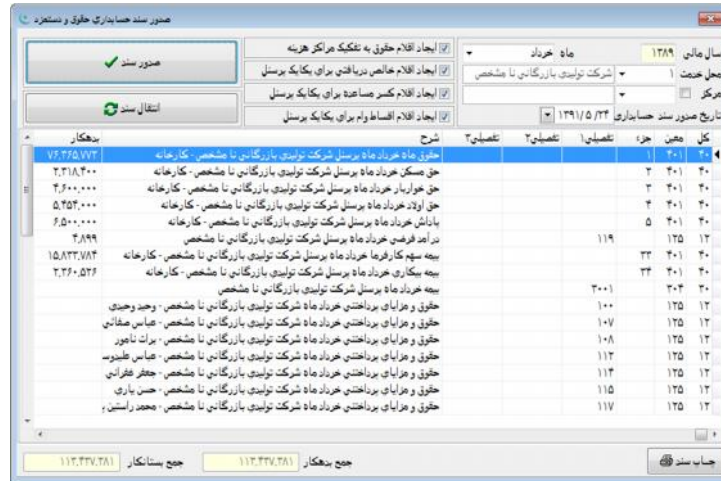

**انتقال سند:** توسط این دکمه میتوان نسبت به انتقال سند به فایل اسناد حسابداري که در مرحلۀ قبل صادر شد، اقدام نمود. در صـورت استفاده از دکمۀ مذکور سند مورد نظر پس از اعمال کنترلهاي لازم به فایل اسناد حسابداري منتقل خواهد شد.